Ніжинський державний університет імені Миколи Гоголя

**І. В. Білоцерківська** 

# **ТЕСТУВАННЯ ЗА ДОПОМОГОЮ СИСТЕМИ MOODLE**

*Методичні рекомендації щодо створення тестів в системі Moodle та використання їх в навчальному процесі*

Ніжин-2024

## УДК 374.7-057.175:004(072) Б 61

Рекомендовано Вченою радою факультету філології, історії та політико-юридичних наук Протокол № 11 від 14.03.2024 р.

#### *Рецензенти***:**

*Смелянська В. В.* – кандидат педагогічних наук, доцент кафедри германської філології та методики викладання іноземних мов Ніжинського державного університету імені Миколи Гоголя;

*Долматова М. П.* – кандидат педагогічних наук, доцент кафедри прикладної лінгвістики Ніжинського державного університету імені Миколи Гоголя.

#### **Білоцерківська І. В.**

Б 61 Тестування за допомогою системи Moodle: Методичні рекомендації щодо створення тестів в системі Moodle та використання їх в навчальному процесі. Ніжин : НДУ ім. М. Гоголя, 2024. 43 с.

*У методичних рекомендаціях висвітлено методику створення тестів у системі Moodle. Описано структуру банку тестових завдань. Представлено основні типи питань та рекомендації щодо їх створення, а також розглянуто особливості проведення тестування та оцінювання результатів.*

*Книга адресована викладачам, аспірантам та всім, хто займається впровадженням ІКТ у навчальний процес.*

> *©* Білоцерківська І. В., 2024 © НДУ ім. М. Гоголя, 2024.

## ЗМІСТ

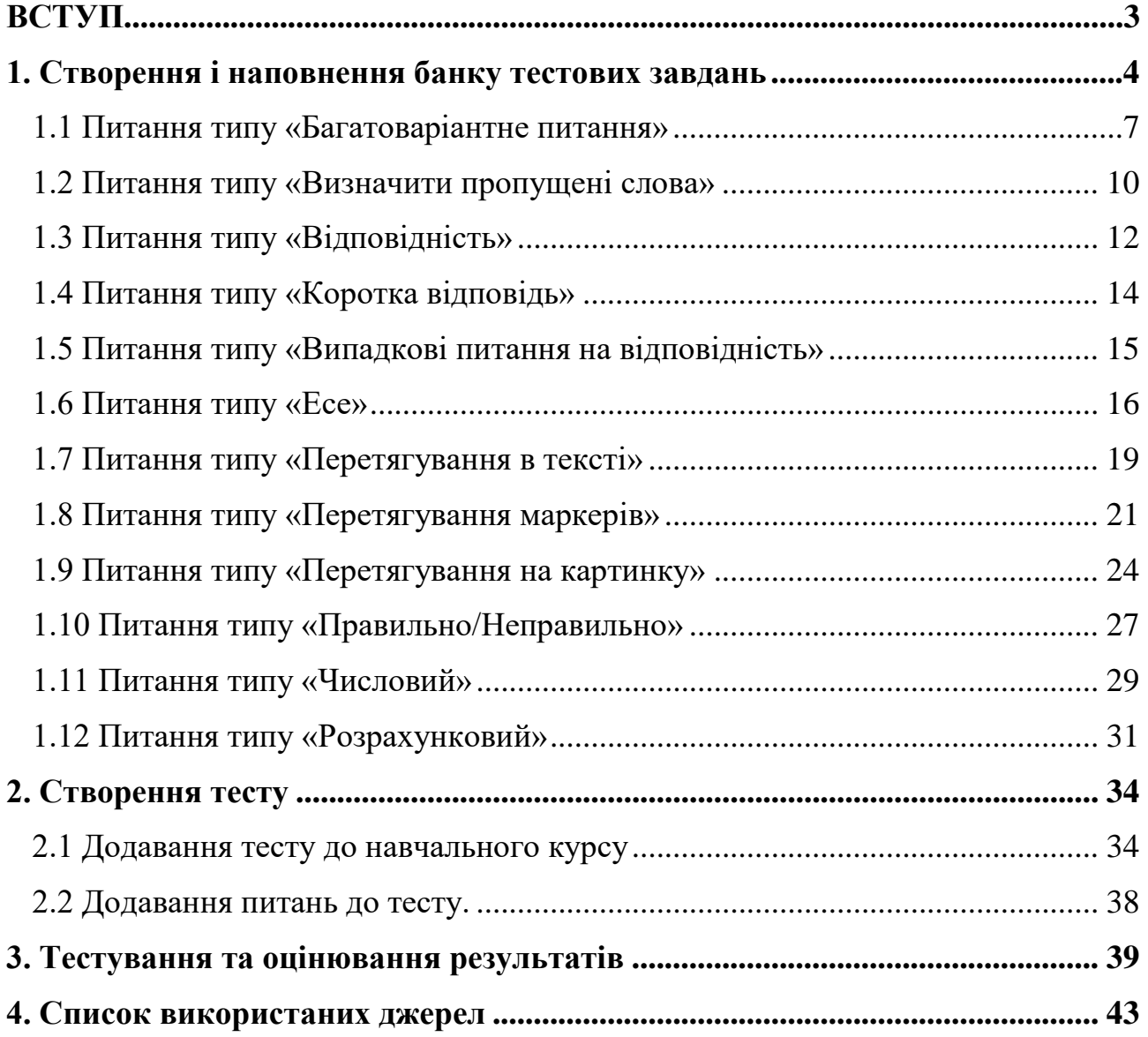

## <span id="page-2-0"></span>ВСТУП

[Moodle](http://uk.wikipedia.org/wiki/Moodle) (Modular Object-Oriented Dynamic Learning Environment, вимовляється «Мудл») - це модульне об'єктно-орієнтоване динамічне навчальне середовище, яке називають також системою управління навчанням (LMS), системою управління курсами (CMS), віртуальним навчальним середовищем (VLE) або просто платформою для навчання, яка надає викладачам, учням та адміністраторам дуже розвинутий набір інструментів для комп'ютеризованого навчання, в тому числі дистанційного. Moodle можна використовувати в навчанні школярів, студентів, при підвищенні кваліфікації, бізнес-навчанні, як в комп'ютерних класах навчального закладу, так і для самостійної роботи вдома.

Moodle - це безкоштовна, відкрита (Open Source) система. Вона не лише безкоштовна сама, а й не потребує для своєї роботи жодного платного програмного забезпечення. Тобто кожний навчальний заклад може впровадити у себе не просто безкоштовну і найбільш досконалу, а ще й абсолютно ліцензійну систему, не витративши жодної копійки на придбання програмного забезпечення. При цьому він може вносити зміни у код у відповідності до своїх потреб.

Moodle - це найбільш досконала і поширена в Україні і в світі система такого призначення. На даний момент Moodle вже має 129 мільйонів користувачів в усьому світі й продовжує розвиватися темпами, значно швидшими, ніж її конкуренти.

Дана система надає можливість організувати повноцінний навчальний процес, включаючи засоби навчання, систему контролю й оцінювання навчальної діяльності студентів.

Таким чином, платформа Moodle дає викладачеві великий інструментарій для представлення навчально-методичних матеріалів курсу, проведення теоретичних та практичних занять, організації навчальної діяльності як індивідуальної, так і групової.

Головним засобом впровадження дистанційного навчання та комп'ютерних технологій у Ніжинському державному університеті імені Миколи Гоголя є УНІКОМ – Університетське Навчальне Інформаційно-Комунікаційне середовище. Дане середовище базується саме на системі Moodle.

### **1. Створення і наповнення банку тестових завдань**

<span id="page-3-0"></span>Основним засобом контролю результатів дистанційного навчання є тести. Будь-який тест в Moodle створюється на основі Банку питань (спеціальній базі даних). Тобто, перш ніж створювати тест потрібно наповнити банк даних питаннями для цього тесту.

Працюючи з банком питань курсу ми одразу складаємо всі питання по категоріях, тим самим готуємо фундамент для подальшого укладання різних тестів.

Варто створити категорії, які відповідають темам чи модулям курсу, а також додати до кожної такої категорії інші підкатегорії, які відповідатимуть різним рівням складності питань або різним типам питань. Це дозволить в подальшому згенерувати тест, який буде охоплювати, по-перше, матеріал всього курсу, по-друге, дозволить скласти тести різного рівня складності, по-третє, реалізувати рівномірний розподіл тестових завдань в кожному варіанті для кожного студента.

Для створення Банку тестових завдань потрібно зайти на сторінку відповідного курсу і в блоці *«Керування»* обрати *«Банк питань»* (рис. 1)

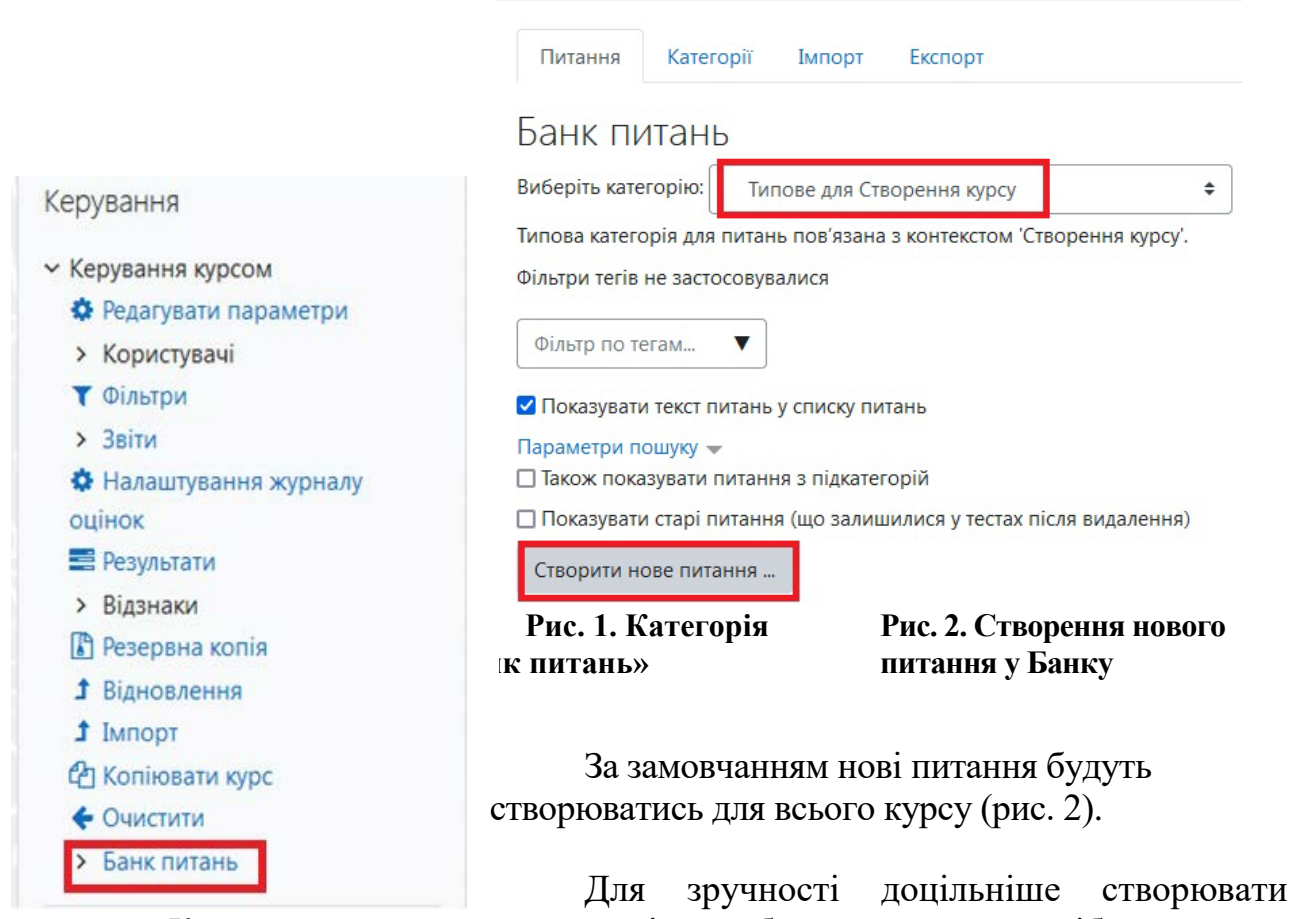

питання по *Категоріях*, що дасть можливість робити тести для потрібної теми чи окремого виду контролю (рис. 3).

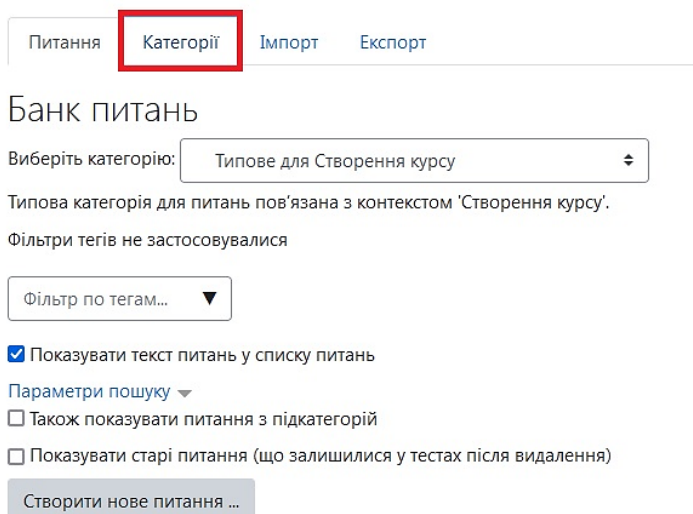

### **Рис. 3. Створення питання по Категоріях**

На сторінці створення *Категорії* заповнюємо потрібні поля (назва, можна додати опис Категорії) та натискаємо *Додати категорію* (рис. 4).

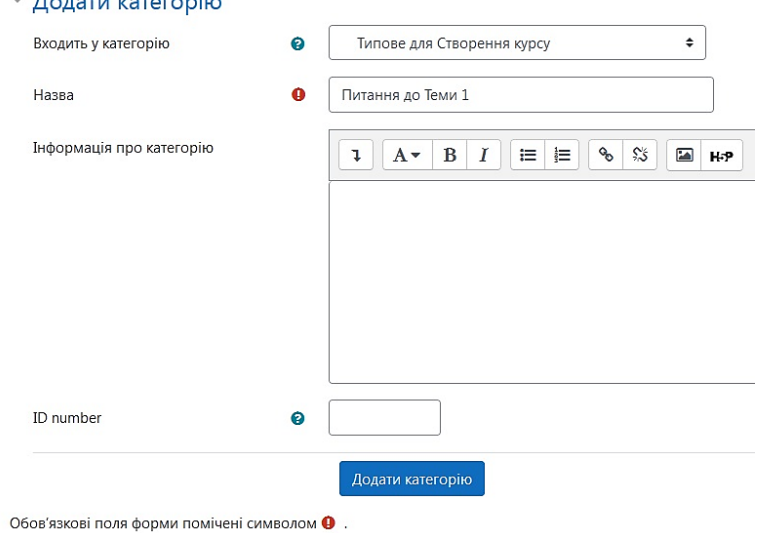

**Рис. 4. Створення нової Категорії**

Щоб додати питання у створену категорію натискаємо на її назву та у відкритому вікні натискаємо «Створити нове питання» (рис. 5).

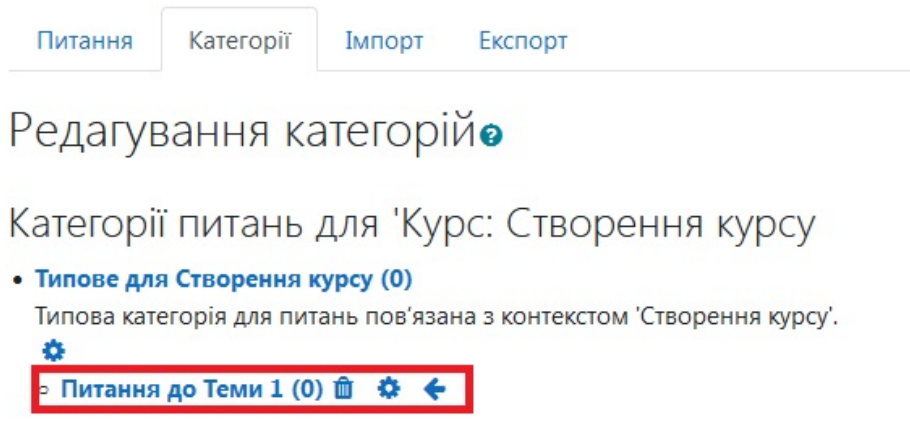

**Рис. 5. Додавання питання до Категорії**

У системі Moodle при створенні тесту використовується багато типів питань (рис. 6). Щоб створити питання певного типу потрібно обрати його із списку та натиснути *Додати*.

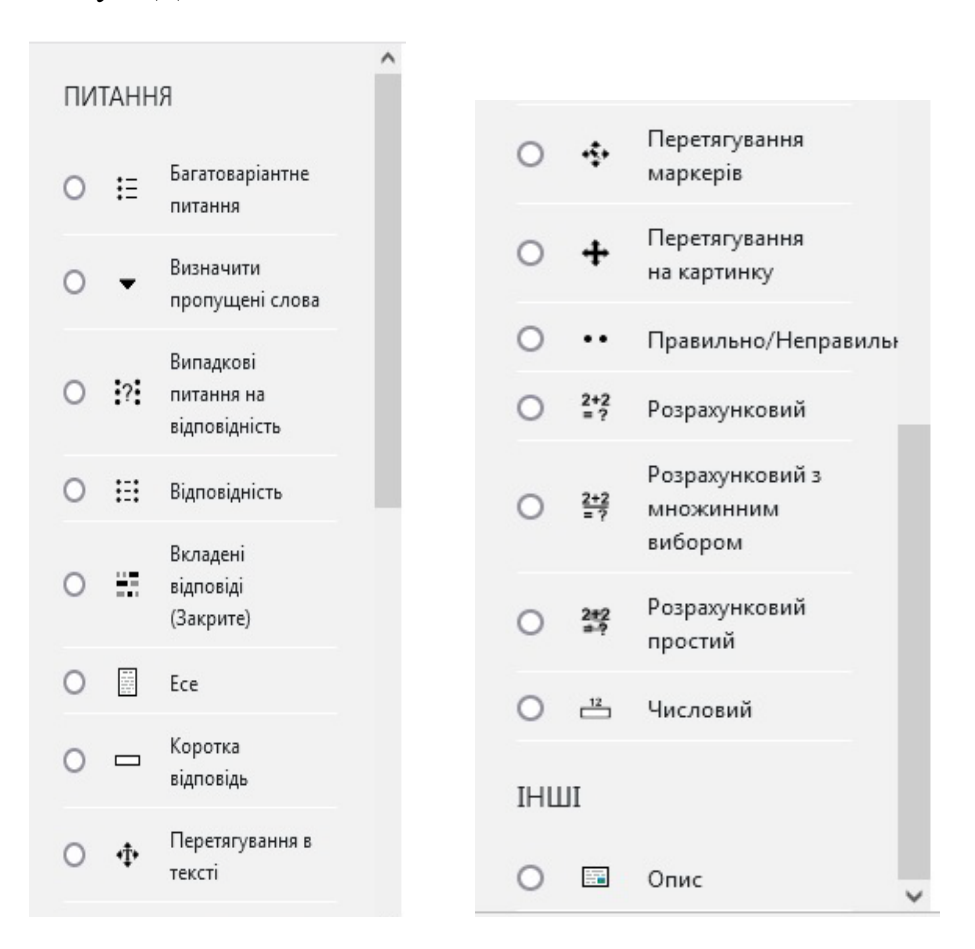

**Рис. 6. Типи питань** 

## <span id="page-6-0"></span>**1.1 Питання типу «Багатоваріантне питання»**

Даний тип питання дозволяє вибрати одну або декілька відповідей з наданого списку.

Щоб створити питання даного типу заповнюємо відповідні поля та натискаємо на *«Зберегти зміни»* або «*Зберегти зміни та продовжити редагування»* (рис. 7).

В полі *Категорія* оберіть де саме буде створено питання.

В полі *Коротке означення питання* введіть порядковий номер та назву питання.

В полі *Текст питання* слід зазначити текст вашого питання. При необхідності додати картинку, відео чи гіперпосилання, потрібно скористатися панеллю для форматування.

В полі *Типова оцінка* проставте кількість балів за питання.

В полі *Загальний коментар* можете ввести текст, який буде показуватися всім студентам відразу після проходження спроби (наприклад, підказка або пояснення).

В полі *ID number* за потреби вводять ID номер для данного запитання.

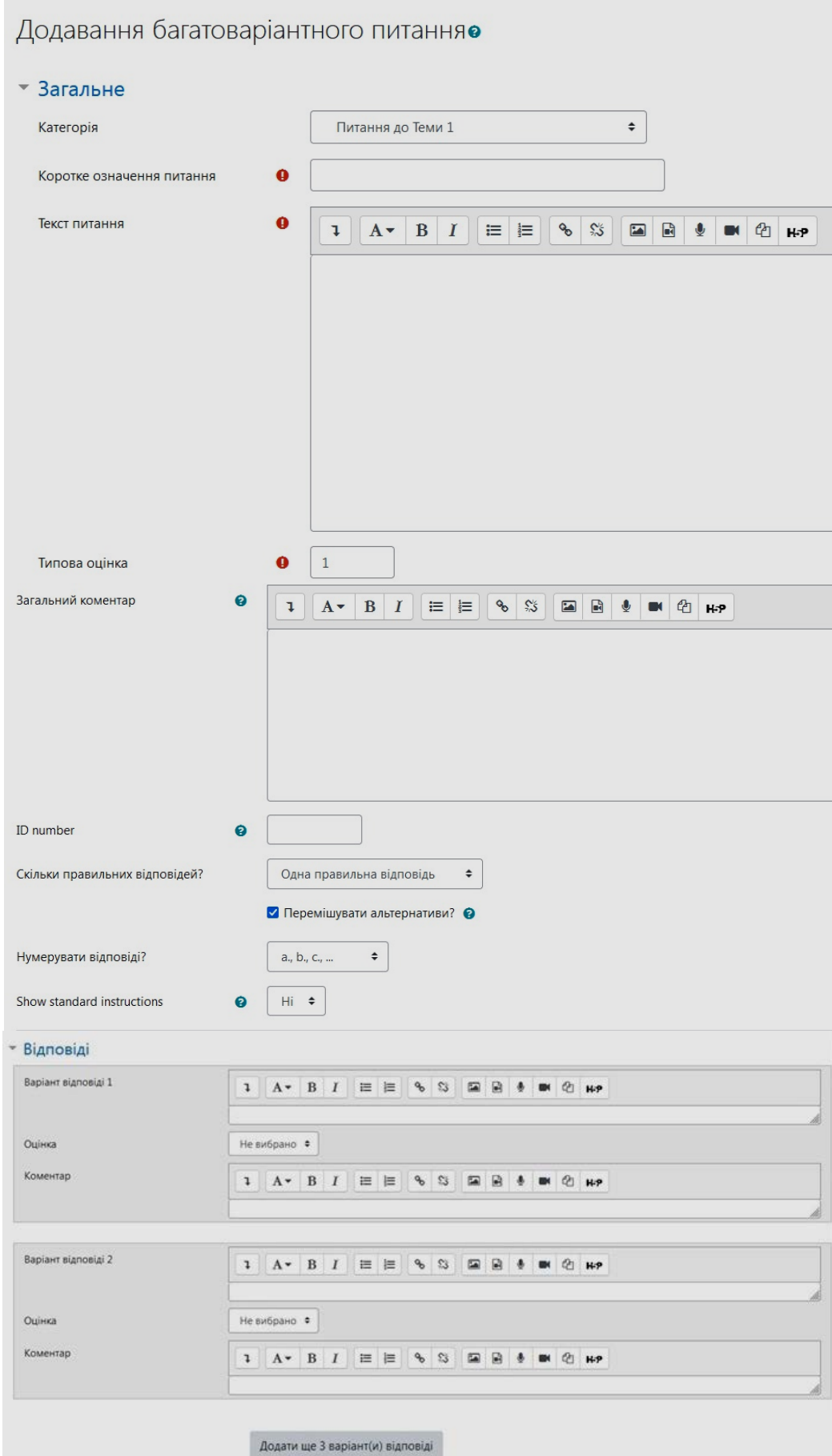

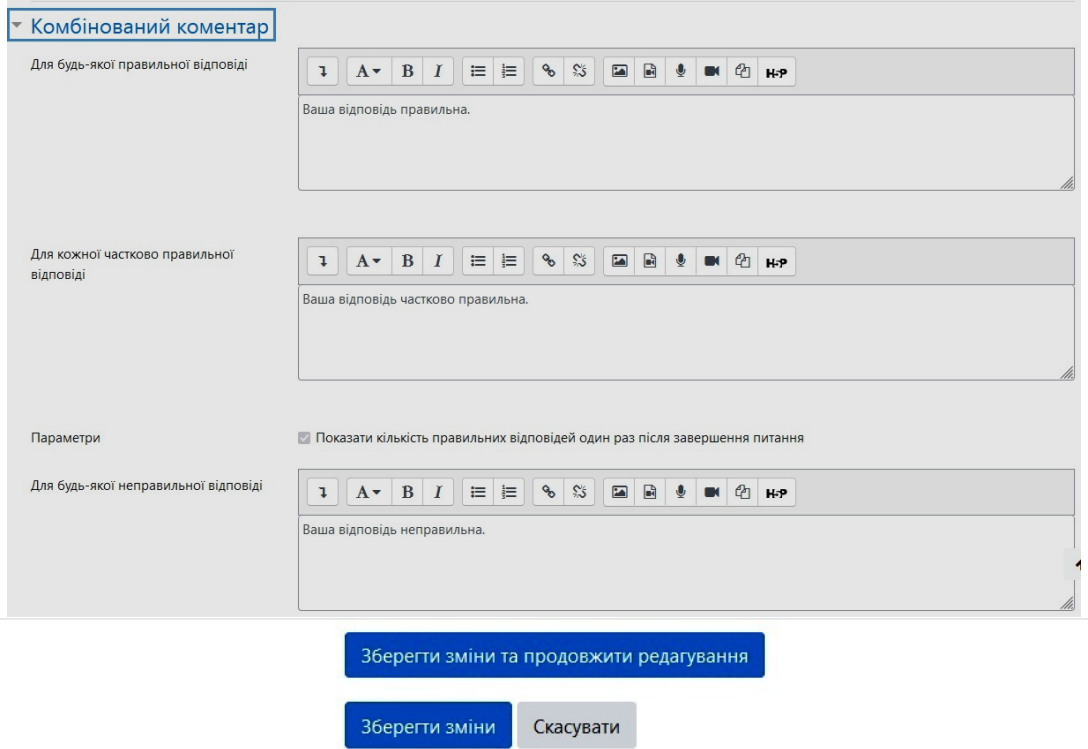

**Рис. 7. Створення багатоваріантного питання**

В полі *Скільки правильних відповідей* оберіть кількість відповідей, яку має обрати студент. Якщо поставити відмітку біля *Перемішувати альтернативи,* то порядок відповідей при кожній новій спробі буде випадковим чином перемішаний.

В полі *Нумерувати відповіді* оберіть тип нумерації.

*Show standard instructions* дозволяє обрати чи показувати студентам стандартні інструкції по проходженні даної спроби.

Далі заповнюються поля в блоці *Відповіді*. Поле *Варіант відповіді* – це текстове поле, куди вносяться варіанти відповідей. Відповіді можуть бути правильними і неправильним. В полі *Оцінка* проставте оцінку для даного варіанту відповіді. Якщо ви обрали *Одна правильна відповідь*, то це буде 100%, а для решти варіантів відповідей - *Не вибрано*. Якщо правильних варіантів відповідей буде кілька, наприклад 4, то для них проставте 25%, відповідно для неправильних відповідей -25%. Якщо студент обере всі правильні відповіді, то отримає 100 %, якщо студент обере три правильні відповіді і одну неправильну, то він отримає 75 %. У випадку, коли студент обере всі неправильні відповіді, то отримає 0 %. Для питань такого типу доцільно вказувати однакову кількість правильних та неправильних відповідей.

У полі *Комбінований коментар* внесені коментарі для студентів, які можна змінювати.

Такий вигляд питання даного типу має для студентів:

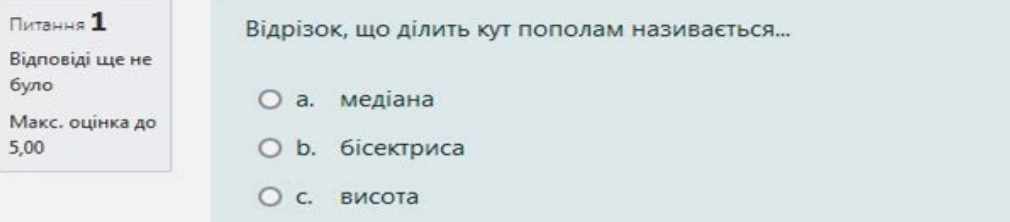

**Рис. 8. Багатоваріантне питання з однією правильною відповіддю**

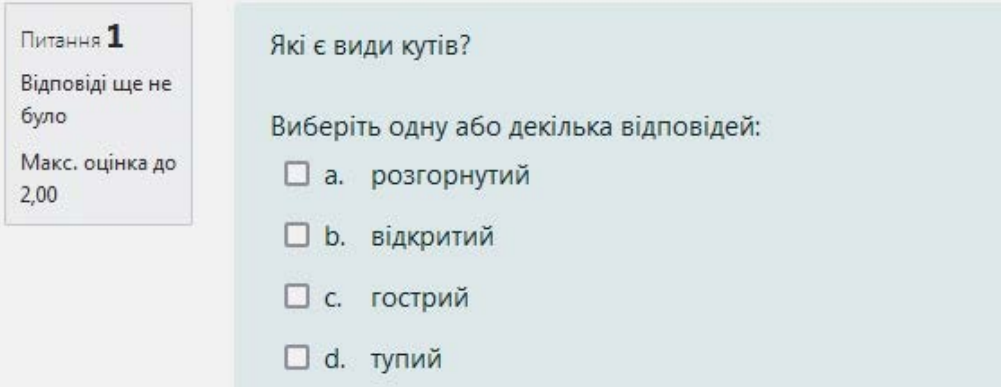

### **Рис.9. Багатоваріантне питання з кількома правильними відповідями**

### <span id="page-9-0"></span>**1.2 Питання типу «Визначити пропущені слова»**

В даному типі питання пропущені в тексті слова заповнюються за допомогою випадаючих списків. При створенні питання потрібно заповнити кілька полів та натиснути *Зберегти зміни* або *Зберегти зміни та продовжити редагування* (рис.10).

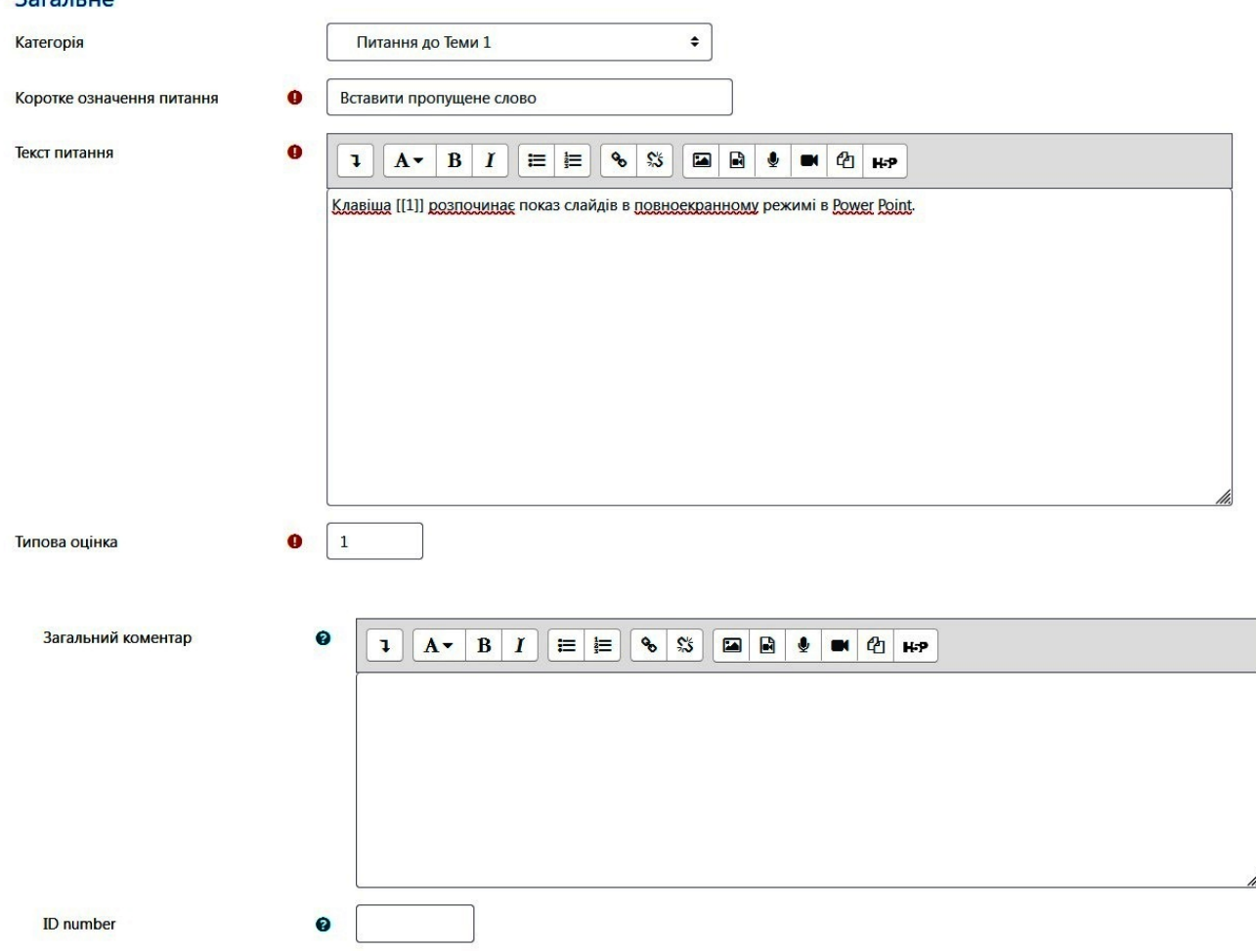

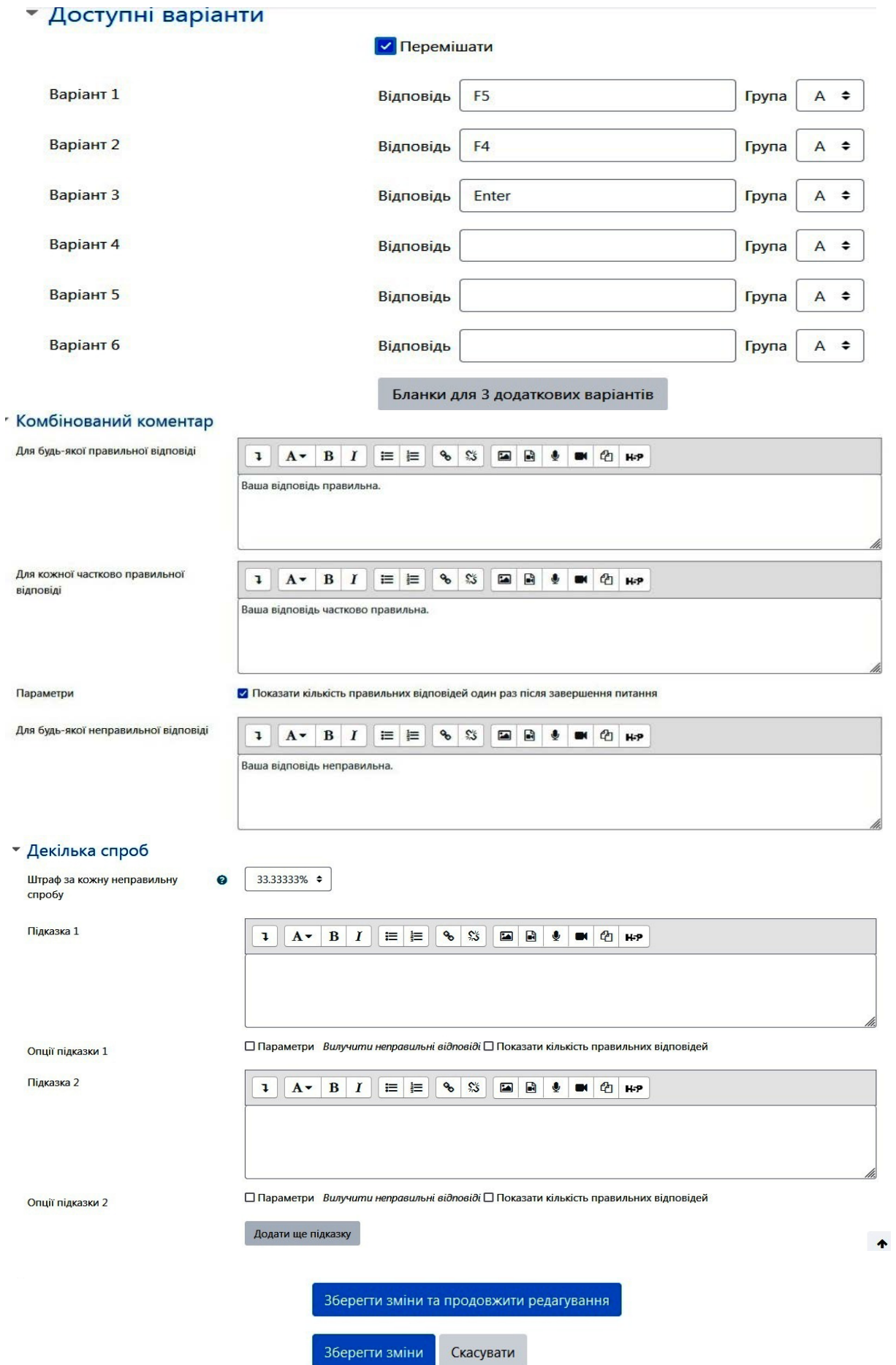

**Рис. 10. Створення питання з пропущеними словами**

Розглянемо основні поля.

В полі *Категорія* оберіть потрібну категорію.

В полі *Коротке означення питання* вкажіть номер питання та його назву. Введіть текст питання та оцінку за нього. У полі Текст питання при внесенні запитання заміть слова, яке повинен вставити студент, проставте подвійні квадратні дужки з номером правильного варіанту відповіді, наприклад [[1]]. За бажанням введіть *Загальний коментар.* 

Заповніть поля у блоці *Доступні варіанти.* Одна відповідь повинна бути правильною і кілька – неправильних. В полі *Група* обираємо відповідну групу. Для того, щоб всі варіанти відповіді були в одному списку потрібно обрати однакову групу. Обрання опції *Перемішати* дозволяє перемішувати порядок відповідей при кожній спробі проходження тесту.

У полі *Комбінований коментар* вже внесено коментарі для студентів, які вони побачать після кожної спроби. Цей текст можна змінювати.

Поле *Декілька спроб* дає можливість встановити штраф за кожну спробу проходження тесту та підказки студентам.

Для студентів такий тип запитання буде виглядати так:

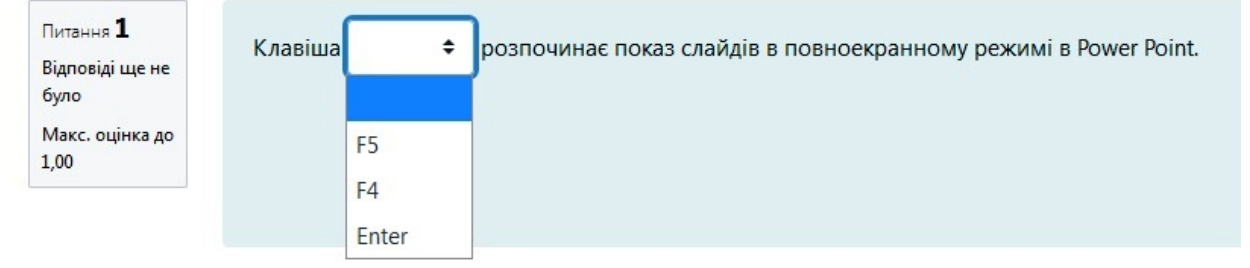

**Рис. 11. Питання на визначення пропущених слів**

### <span id="page-11-0"></span>**1.3 Питання типу «Відповідність»**

У питаннях такого типу створюється множина питань на задану тему та множина відповідей на дані питання. Відповідь на кожне питання має бути вибрана із заданого списку можливих відповідностей. При створенні питання потрібно заповнити кілька традиційних (*Категорія, Коротке означення питання, Текст питання, Типова оцінка, Загальний коментар, ID number, Комбінований коментар, Декілька спроб* – про них вже розповідали) та специфічних полів та натиснути *Зберегти зміни* або *Зберегти зміни та продовжити редагування* (рис.12).

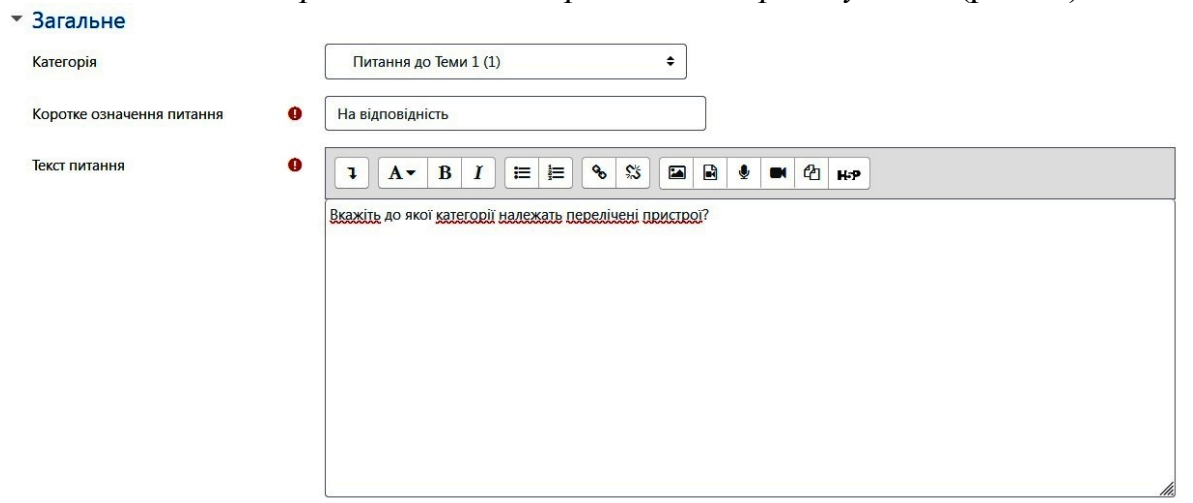

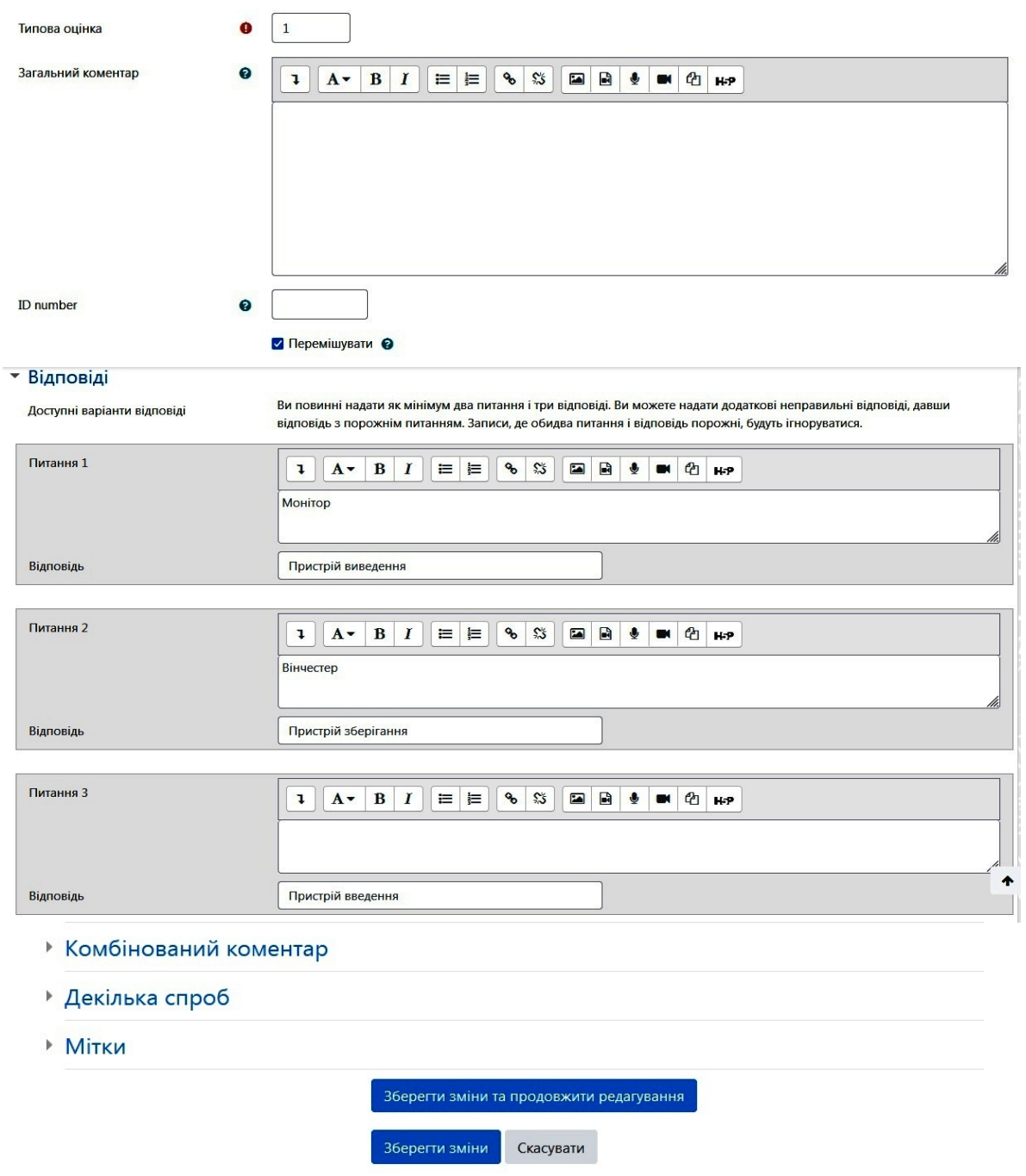

**Рис. 12. Створення питання на відповідність**

У блоці *Відповіді* заповніть як мінімум два поля *Питання* та три поля *Відповідь.* Там, де ми залишаємо поле *Питання* пустим, введена відповідь є неправильною.

Студенти бачитимуть це питання так:

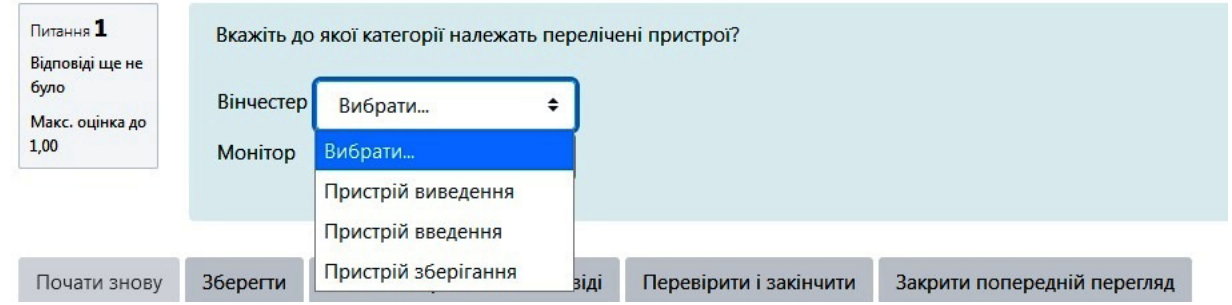

**Рис. 13. Питання на Відповідність**

## <span id="page-13-0"></span>**1.4 Питання типу «Коротка відповідь»**

Питання такого типу передбачає відповідь одним або кількома словами. Для створення питання оберіть його зі списку на натисніть *Додати*. У формі заповніть відповідні поля (рис.14).

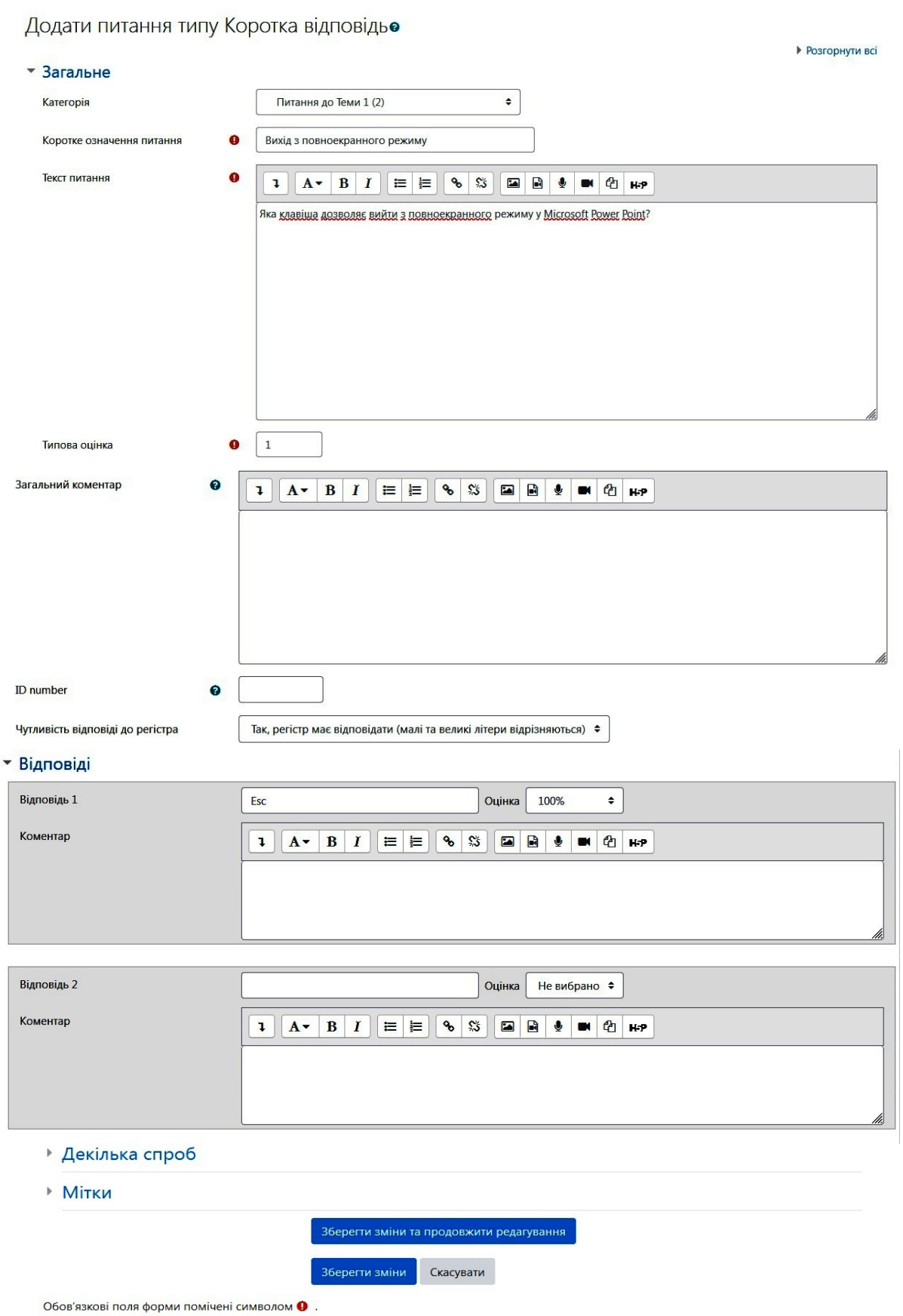

**Рис. 14. Створення питання типу «Коротка відповідь»**

У полі *Категорія* оберіть потрібну категорія, введіть назву питання у полі *Коротке означення питання.* Заповніть поля *Текст питання* та *Типова оцінка*. Можете внести *Загальний коментар*. У полі *Чутливість відповіді до регістра* оберіть чи буде важливим реєстр літер (великі чи малі) при відповіді студента (наприклад, якщо відповіддю є якась власна назва (Київ), то реєстр може бути важливим). У поле *Відповідь* внесіть правильний варіант відповіді, у полі *Оцінка* поставте 100 %. Якщо питання має кілька варіантів правильних відповідей, то потрібно бали розділити таким чином, щоб у сумі було 100 %. У полі *Коментар* ви можете вказати «Відповідь правильна» або «Відповідь неправильна».

Для студентів дане питання матиме такий вигляд:

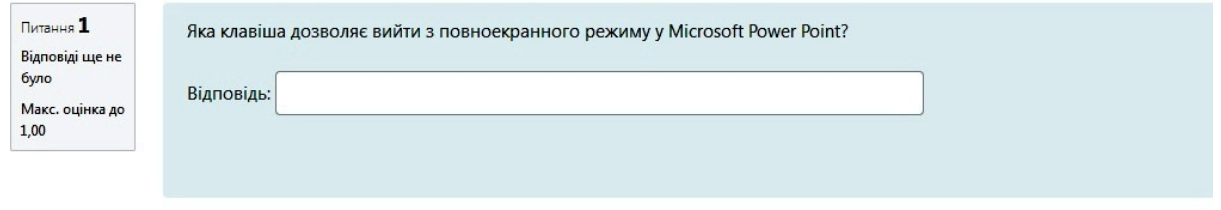

**Рис. 15. Питання з короткою відповіддю**

#### <span id="page-14-0"></span>**1.5 Питання типу «Випадкові питання на відповідність»**

Питання такого типу схоже на питання «На відповідність», але створюється з питань типу «Коротка відповідь», які вибираються випадковим чином з вказаної категорії. Щоб створити питання оберіть його зі списку та натисніть *Додати*. Заповніть відповідні поля (рис.16).

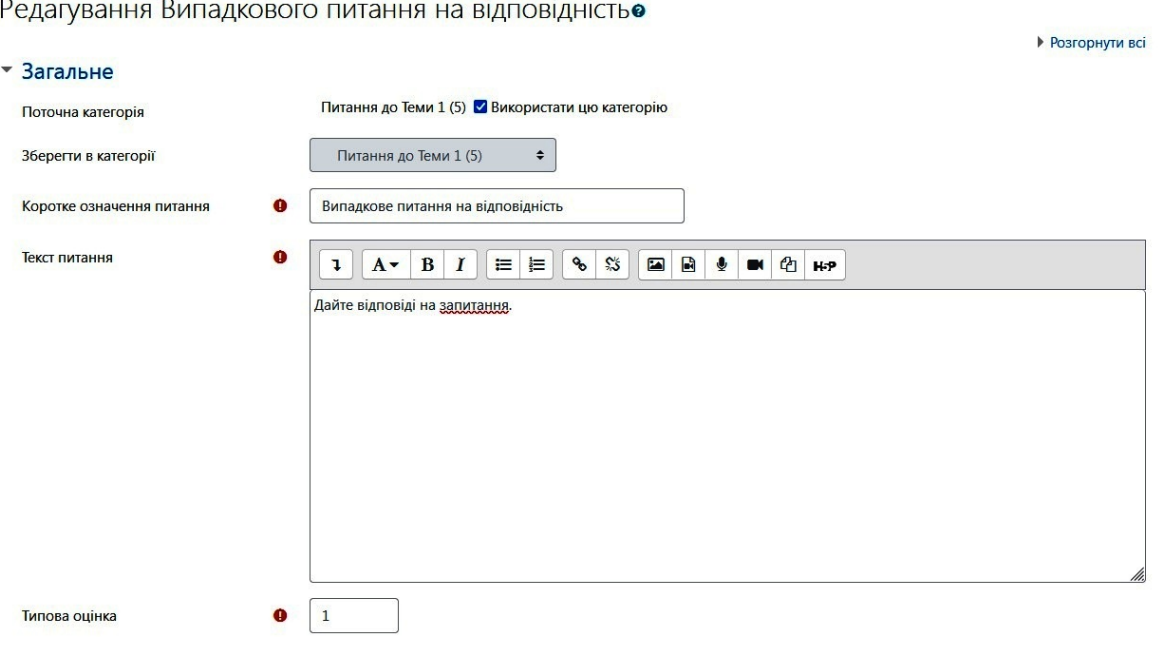

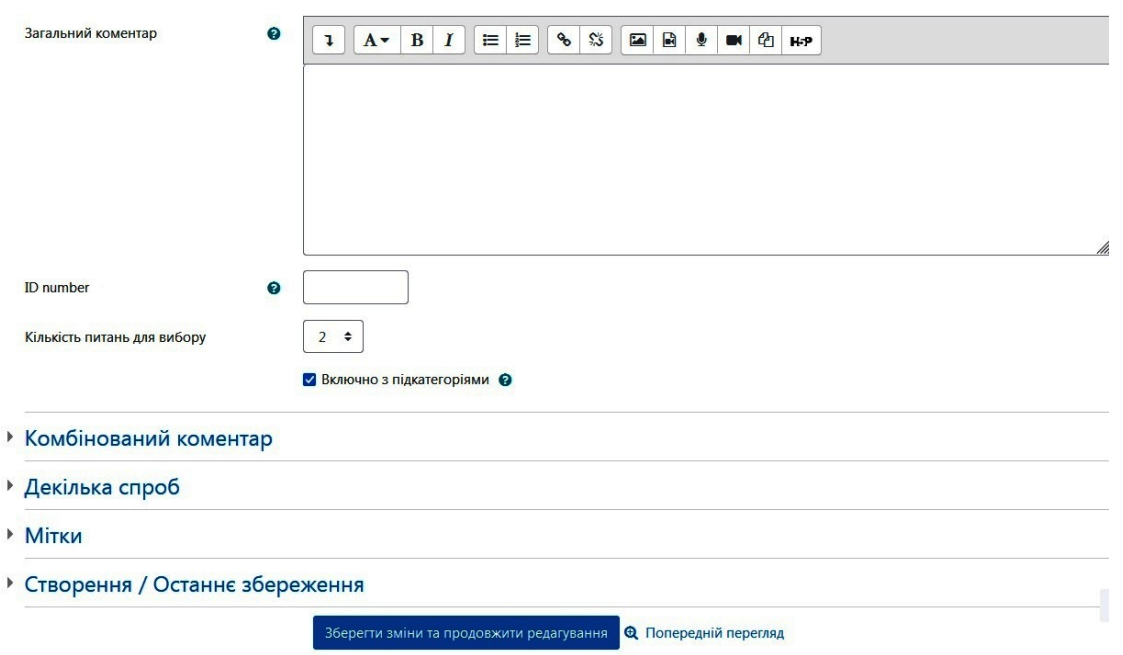

**Рис. 16. Створення випадкового питання на відповідність**

Оберіть потрібну категорію. Введіть коротке означення питання та текст завдання. Заповніть поле *Типова оцінка* та, якщо потрібно, *Загальний коментар*. У полі *Кількість питань для вибору* оберіть скільки питань типу «Коротка відповідь» буде додано. Якщо поставити позначку біля *Включно з під категоріями*, то питання з під категорій також будуть задіяні. За потреби заповнити блоки *Комбінований коментар* та *Декілька спроб.*

Для студентів питання даного типу матиме наступний вигляд:

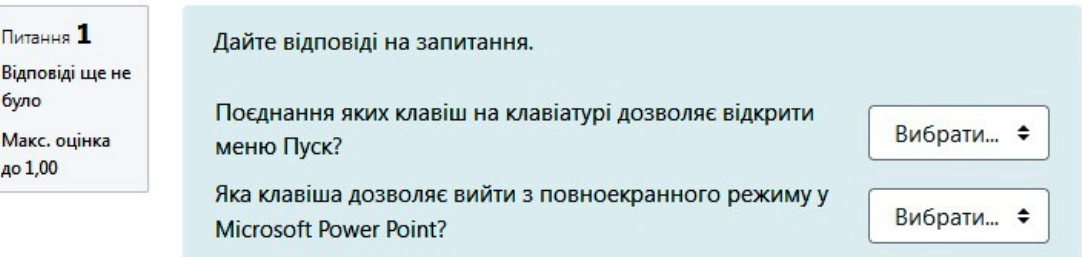

**Рис. 17. Випадкове питання на відповідність**

## <span id="page-15-0"></span>**1.6 Питання типу «Есе»**

Питання цього типу дозволяє відповіді з декількох речень або абзаців, а результат оцінюється викладачем вручну. Для створення питання оберіть його зі списку та натисніть *Додати*. Заповніть поля *Категорія*, *Коротке означення питання*, *Текст питання*, *Типова оцінка* та *Загальний коментар* (рис. 18).

#### Лолати питання типу Есее

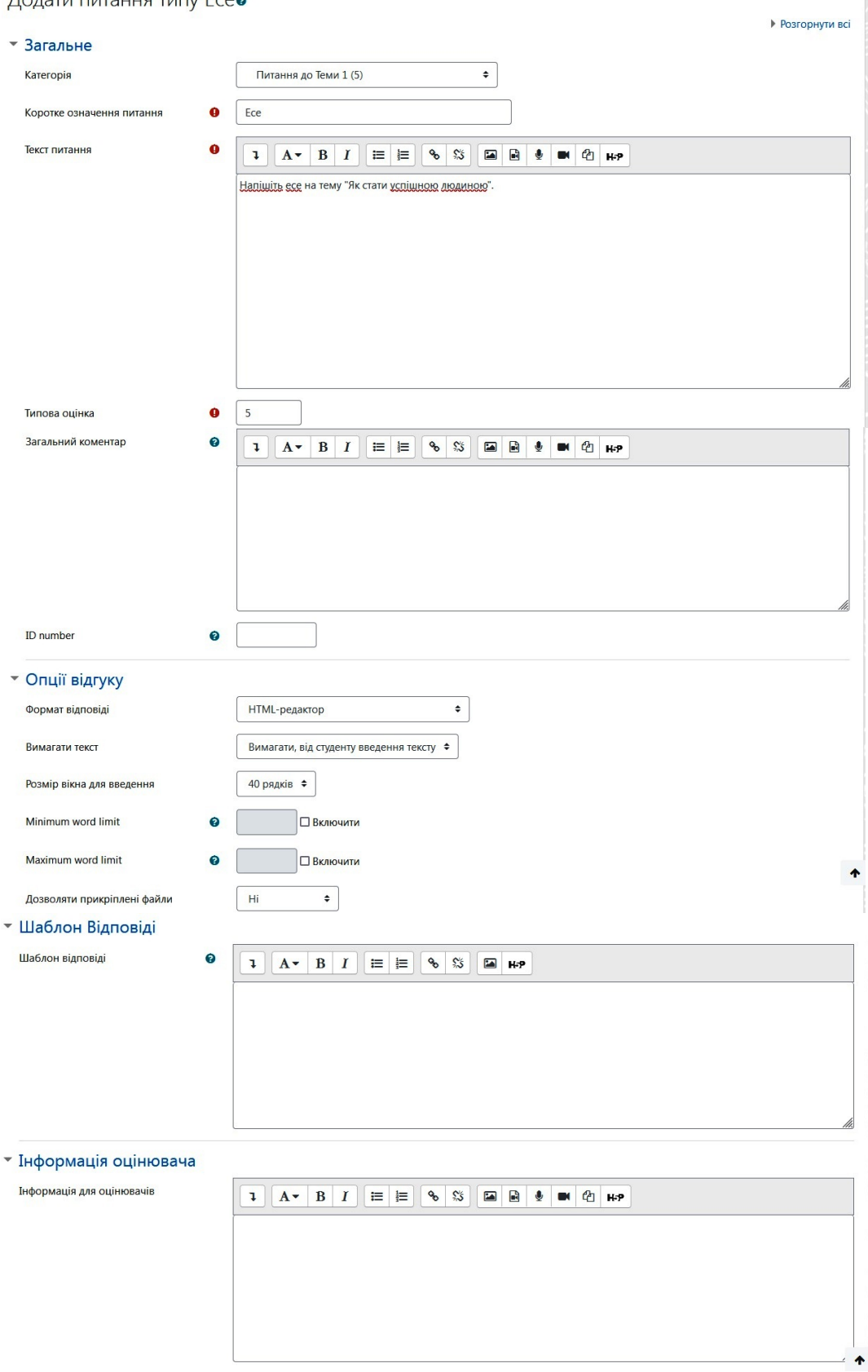

**Рис. 18. Створення питання типу «Есе»**

У полі *Формат відповіді* блоку *Опції відгуку* оберіть потрібний формат. Це може бути *HTML–редактор*; *HTML – редактор з вибором файлу*; *Звичайний текст*; *Звичайний текст, моноширинний шрифт* та *Без прямого тексту*. У полі *Вимагати текст* введіть потрібне значення (студент вводить текст або прикріпляє файл).

Наступні поля дають можливість обрати розмір вікна для введення та обмеження по кількості слів. Далі оберіть чи дозволяти студенту прикріплювати файл. Поле *Шаблон відповіді* дозволяє додати інструкції, шаблони для студентів. У полі *Інформація оцінювача* можна ввести додаткові відомості для тих, хто буде оцінювати тестове завлання.

Студенти бачитимуть питання даного типу так:

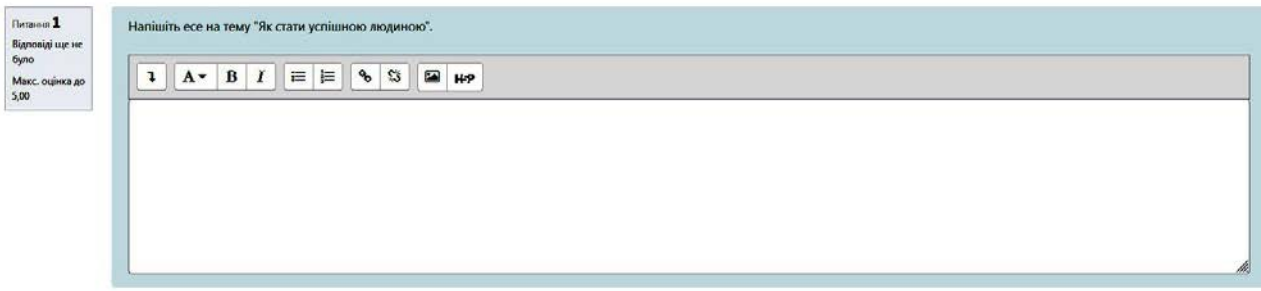

**Рис. 19.1 Питання типу «Есе», у разі вибору формату відповіді HTML–редактор**

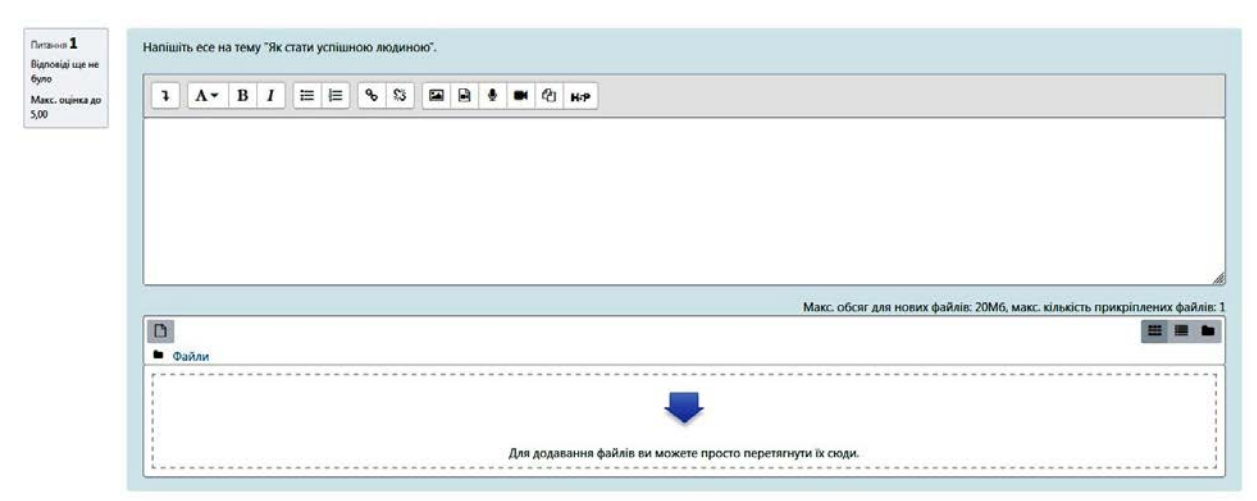

**Рис. 19.2 Питання типу «Есе» у разі вибору формату відповіді HTML – редактор з вибором файлу**

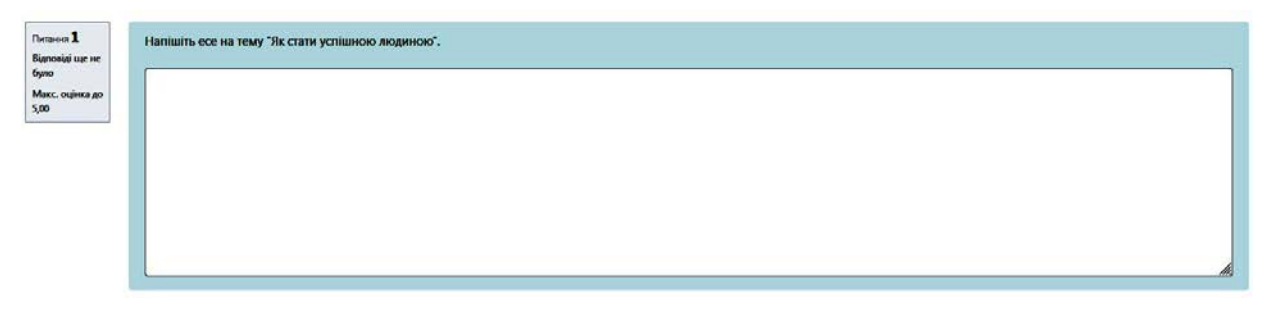

**Рис. 19.3. Питання типу «Есе» у разі вибору формату відповіді Звичайний текст та Звичайний текст, моноширинний шрифт**

| Distance 1<br>Відповіді ще не  | Напішіть есе на тему "Як стати успішною людиною".                          |  |
|--------------------------------|----------------------------------------------------------------------------|--|
| <b>6yno</b><br>Макс. оцінка до | Макс. обсяг для нових файлів: 20Мб, макс. кількість прикріплених файлів: 1 |  |
| 5,00                           | • Файли                                                                    |  |
|                                | Для додавання файлів ви можете просто перетягнути їх сюди.                 |  |
|                                |                                                                            |  |

**Рис. 19.4. Питання типу «Есе» у разі вибору формату відповіді Без прямого тексту**

### <span id="page-18-0"></span>**1.7 Питання типу «Перетягування в тексті»**

В питаннях такого типу пропущені в тексті слова заповнюються за допомогою перетягування. Для створення питання оберіть його зі списку та натисніть *Додати*, заповніть поля *Категорія*, *Коротке означення питання*, *Текст питання*, *Типова оцінка* та *Загальний коментар* (рис. 20.1).

Додавання питання з перетягування в текстів

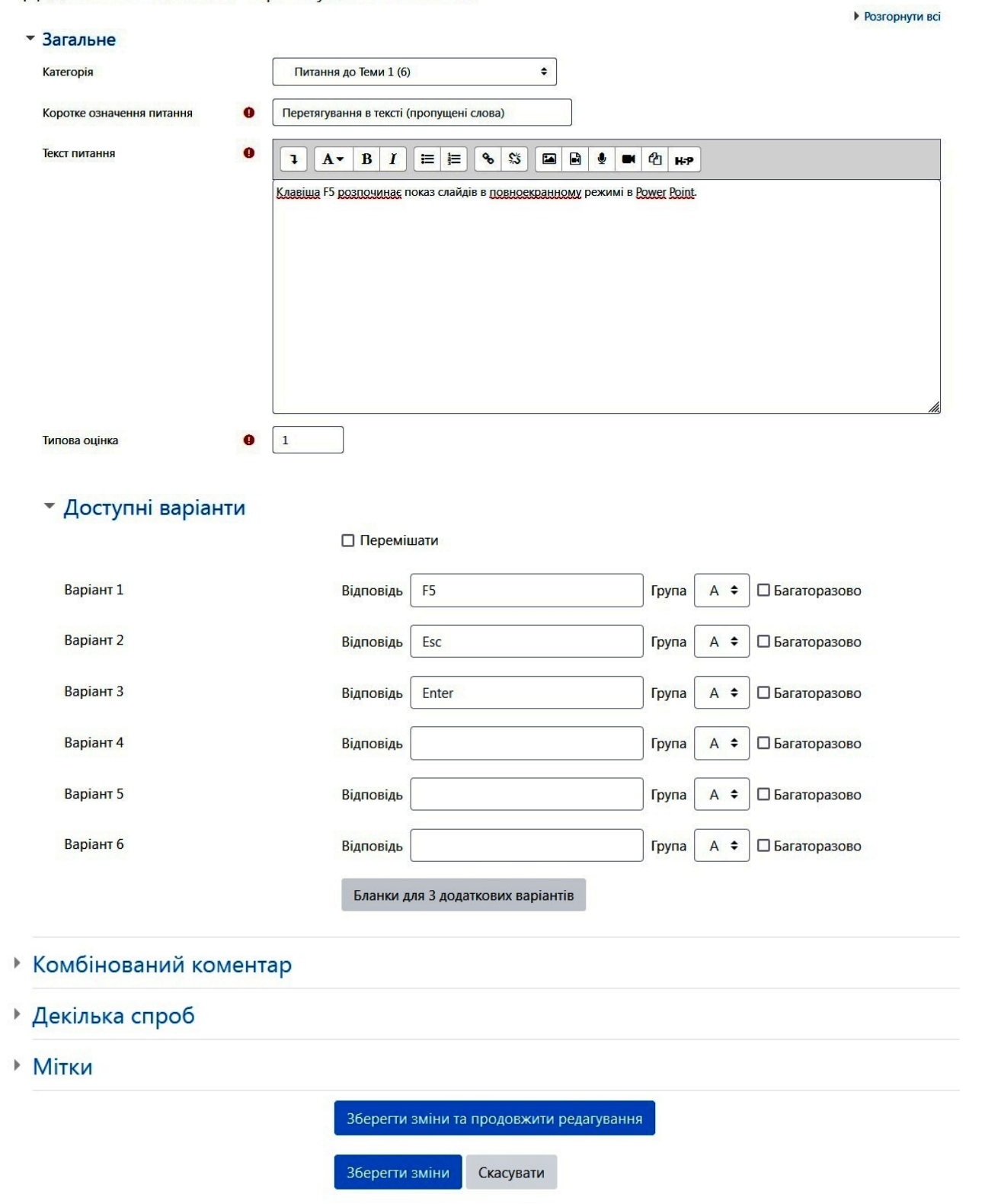

**Рис. 20.1. Створення питання типу «Перетягування в тексті»**

Заповніть поля із можливими варіантами відповіді у блоці *Доступні варіанти* (кількість обираєте за бажанням). В полі *Група* обираємо відповідну групу. Для того, щоб всі варіанти відповіді були в одному списку потрібно обрати однакову групу. Якщо обрати опцію *Багаторазово,* то цей варіант відповіді буде правильним і для іншого запитання.

У полі *Текст питання* замініть потрібне слово (яке повинен вказати студент) на подвійні квадратні дужки із номером правильного варіанту відповіді (рис. 20.2).

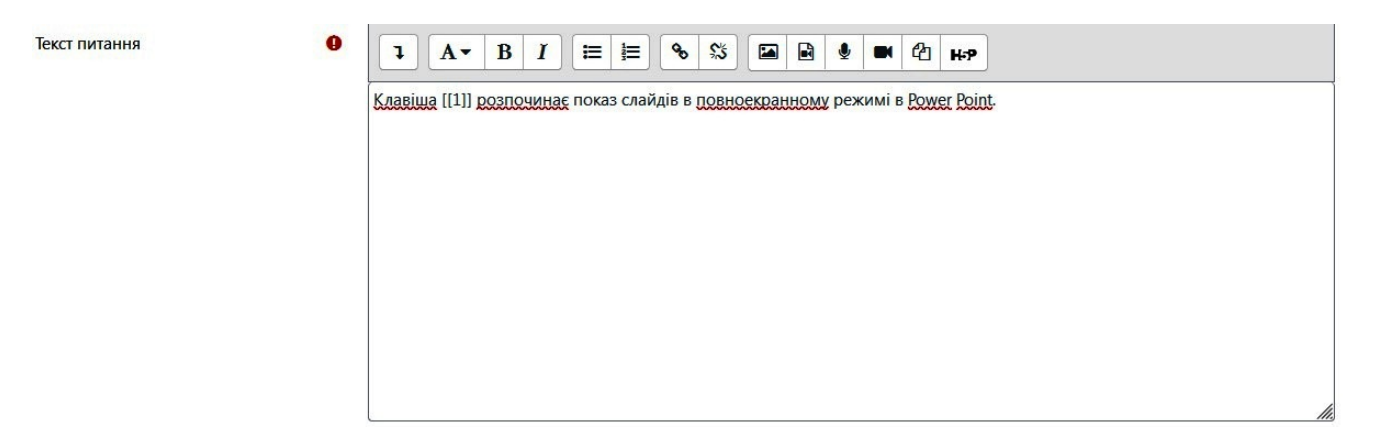

#### **Рис. 20.2. Створення питання типу «Перетягування в тексті»**

Якщо потрібно, щоб студент підставив у речення два слова, то додаємо ще одні подвійні квадратні дужки із номером правильного варіанту відповіді (рис. 20.3).

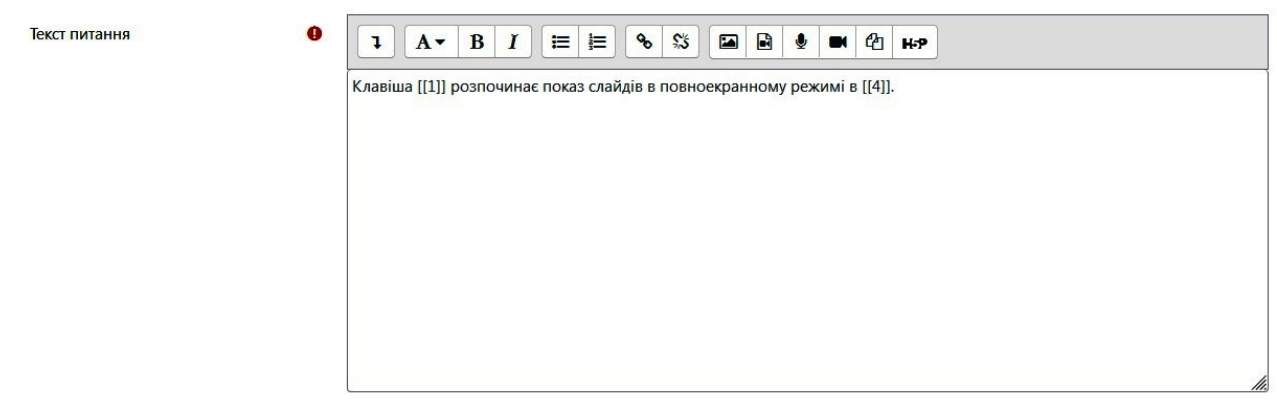

**Рис. 20.3. Створення питання типу «Перетягування в тексті»**

Тоді у блоці *Доступні варіанти* біля варіантів відповідей для другого слова оберіть іншу *Групу* (рис. 20.4).

#### • Доступні варіанти

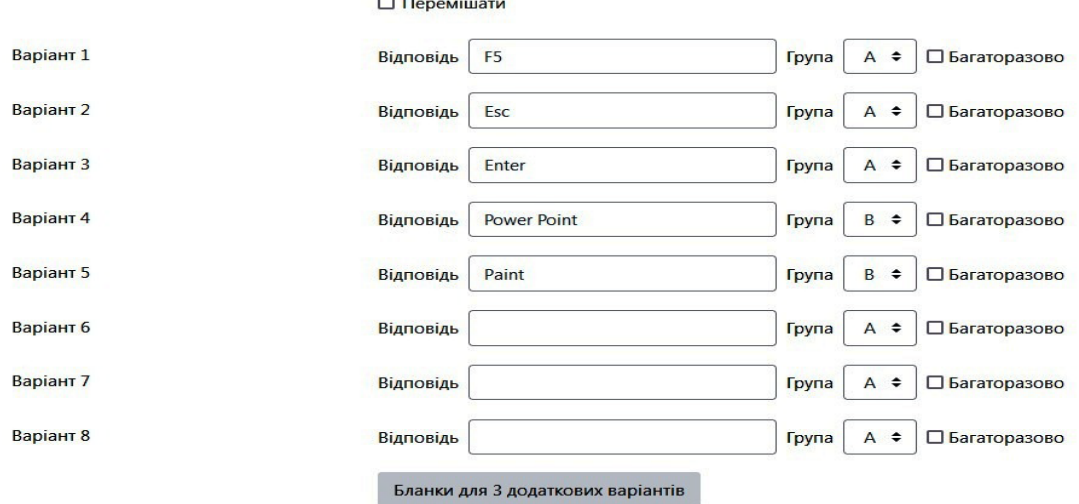

**Рис. 20.4. Створення питання типу «Перетягування в тексті»**

За потреби заповнити блоки *Комбінований коментар* та *Декілька спроб*. Для студентів питання даного типу матиме такий вигляд:

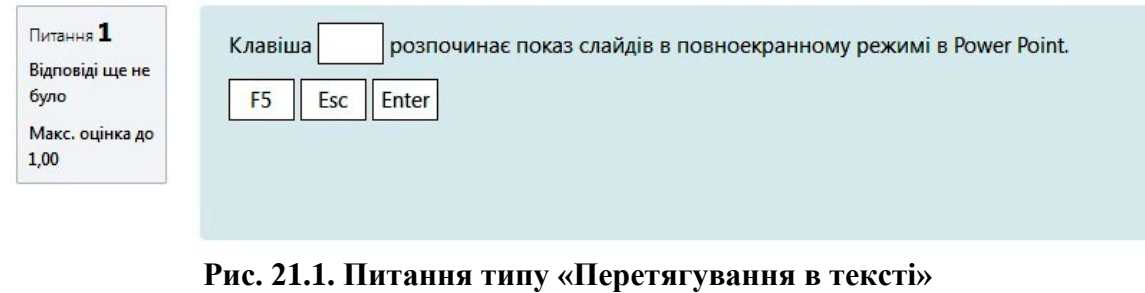

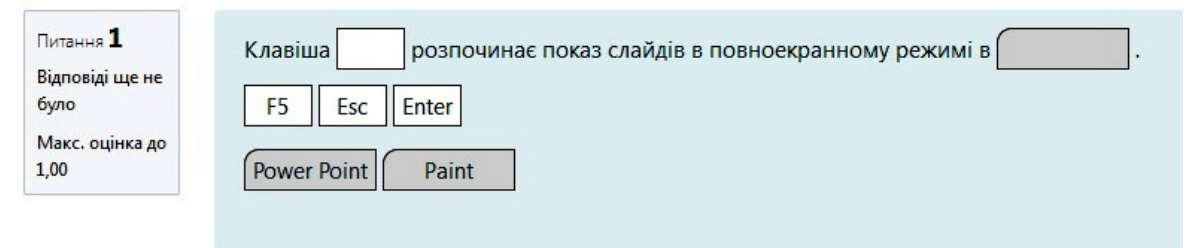

**Рис. 21.2. Питання типу «Перетягування в тексті»**

## <span id="page-20-0"></span>**1.8 Питання типу «Перетягування маркерів»**

Питання данного типу дозволяє перетягувати маркери та розміщувати їх на картинці. Для створення питання оберіть його зі списку та натисніть *Додати*. Заповніть стандартні поля (рис. 22.1).

#### Додавання питання з перетягуванням маркеріво

▶ Розгорнути всі

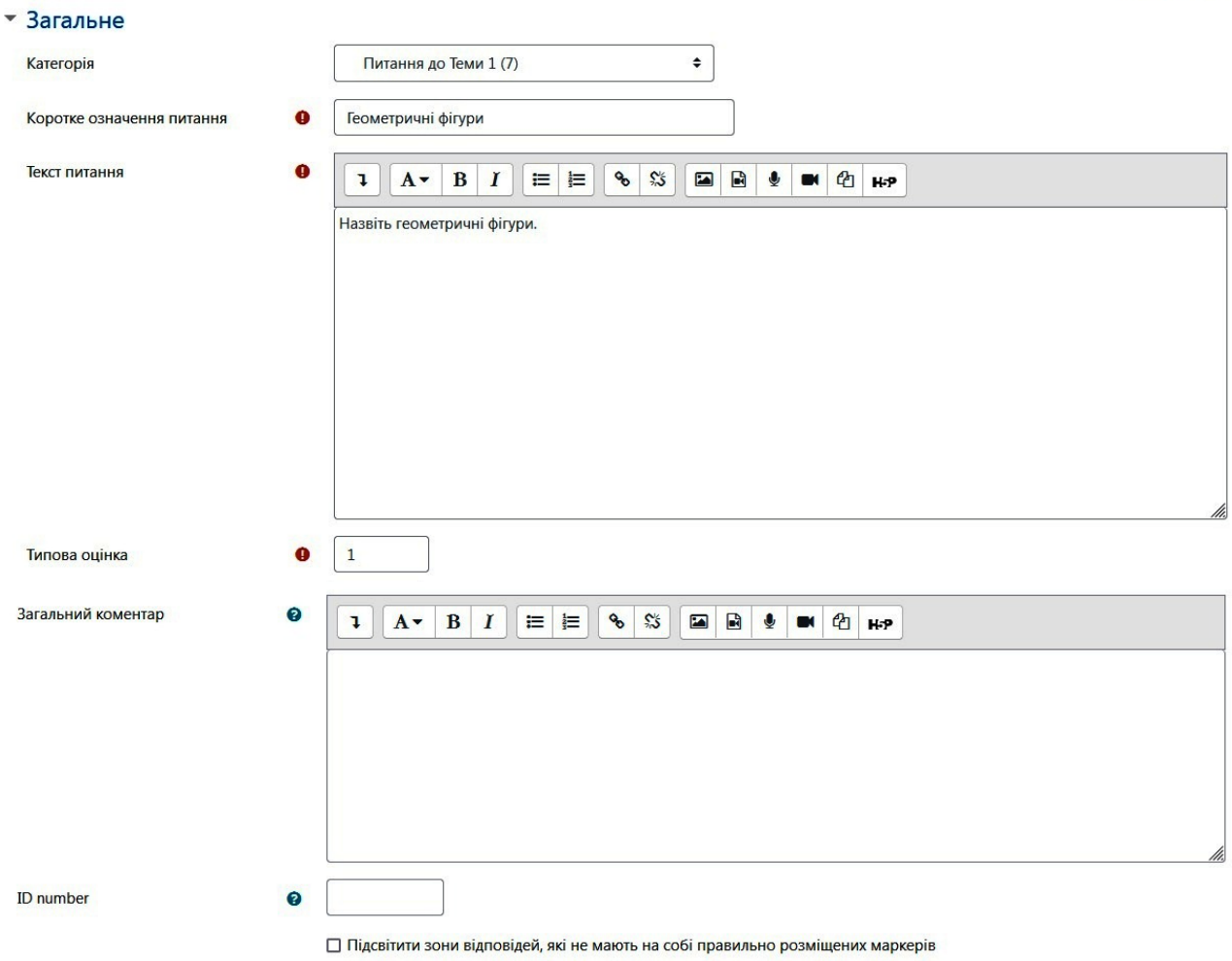

#### **Рис. 22.1. Створення питання типу «Перетягування маркерів»**

У блоці *Попередній перегляд* в полі *Картинка тла* завантажте потрібну картинку (рис.22.2).

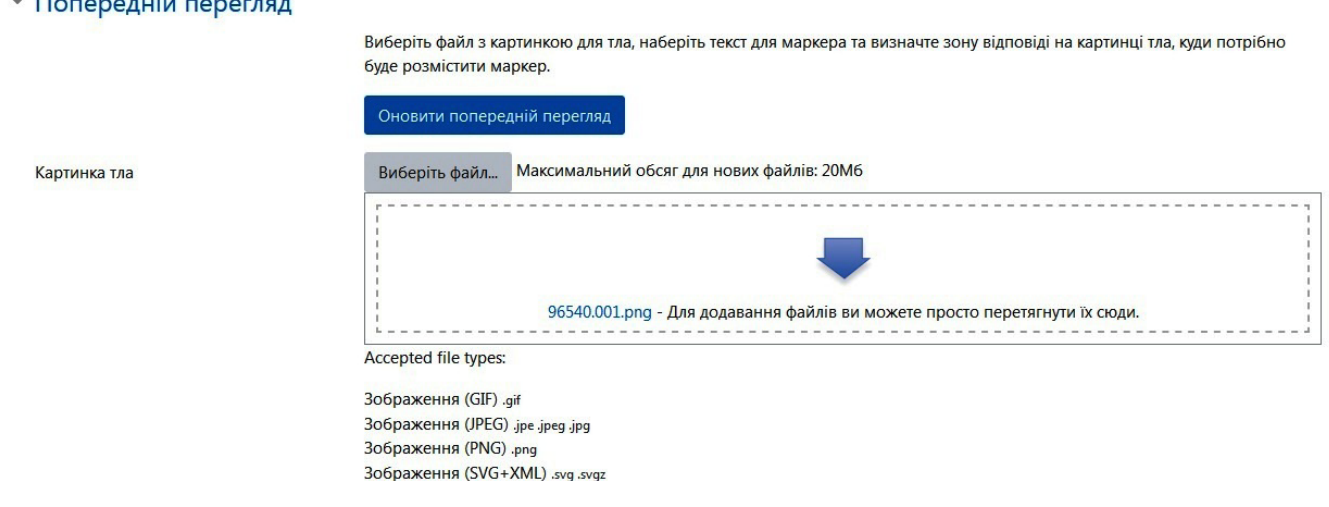

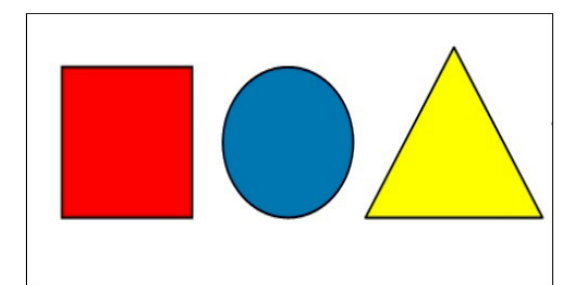

**Рис. 22.2. Створення питання типу «Перетягування маркерів»**

У блоці *Маркери* вводимо назви фігур (рис. 22.3). За бажанням можна обрати опцію «Перемішувати для кожної нової спроби».

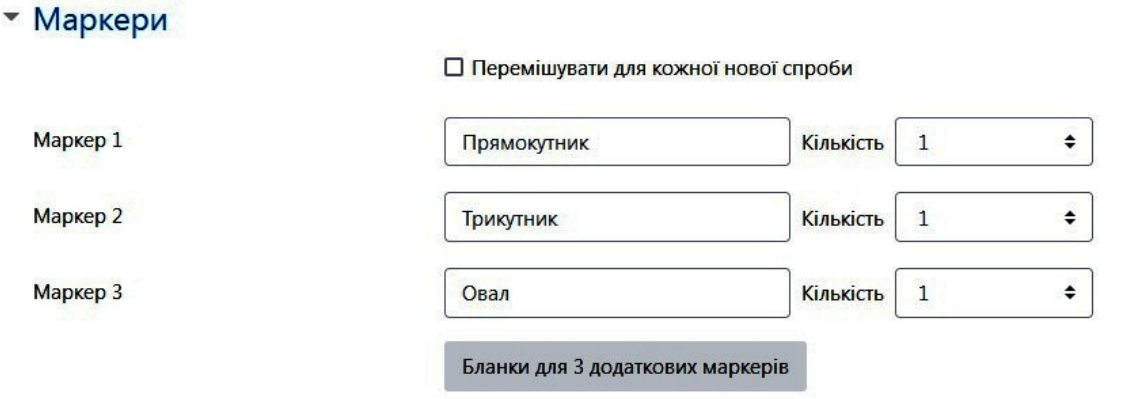

**Рис. 22.3. Створення питання типу «Перетягування маркерів»**

Заповніть поля області *Зона відповіді*. Оскільки у даному випадку три фігури, то потрібно заповнити поля *Зона відповіді 1*, *Зона відповіді 2* та *Зона відповіді 3*. У полі *Область* оберіть форму області виділення, у полі *Маркер* оберіть фігуру, на яку буде накладатися відповідна область (рис. 22.4).

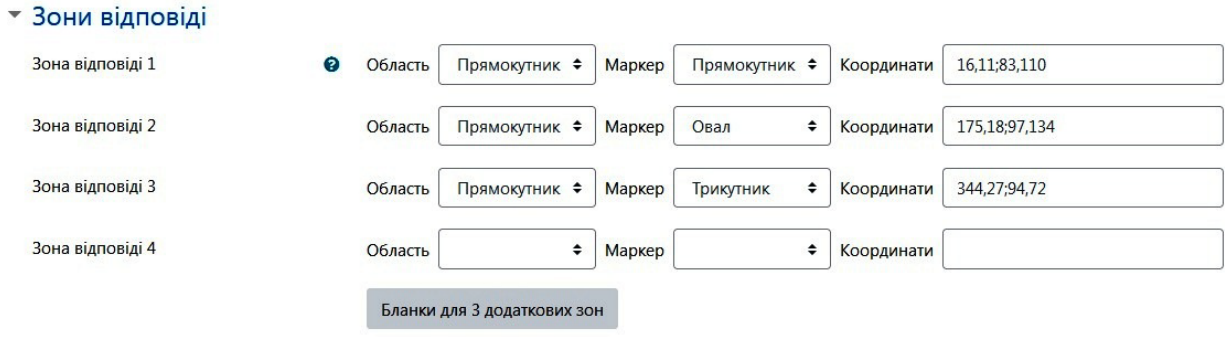

**Рис. 22.4. Створення питання типу «Перетягування маркерів»**

Після цього на картинці з'являться області. Оскільки ми не можемо вгадати куди саме студент перетягне маркер, область виділення ми розтягуємо і накладаємо на всю фігуру (рис. 22.5).

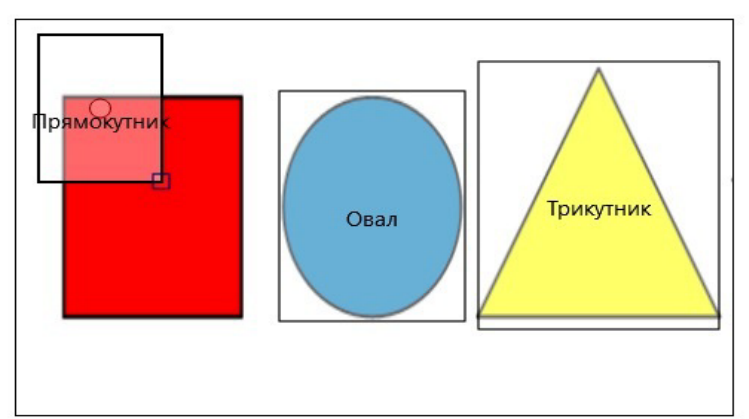

**Рис. 22.5. Створення питання типу «Перетягування маркерів»** За потреби заповнити блоки *Комбінований коментар* та *Декілька спроб*. Студенти бачитимуть дане питання так:

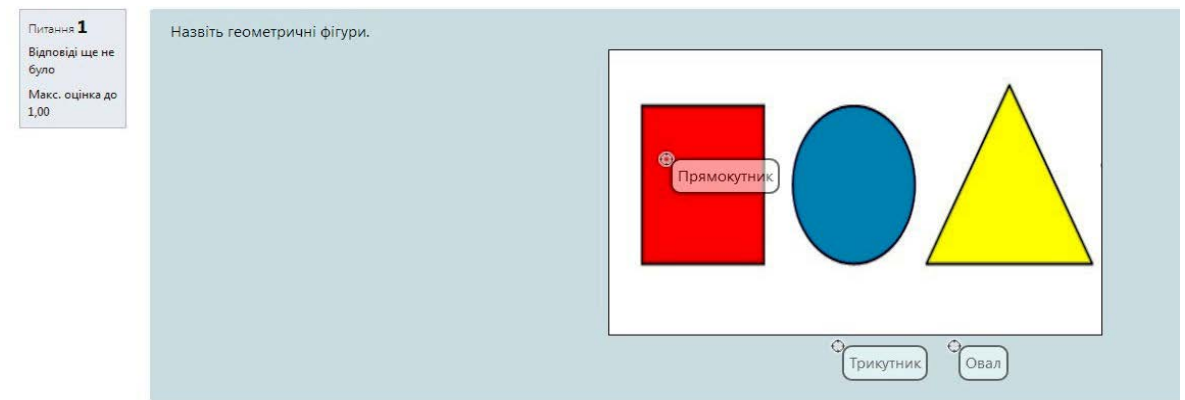

**Рис. 23. Питання типу «Перетягування маркерів»**

## <span id="page-23-0"></span>**1.9 Питання типу «Перетягування на картинку»**

В такому питанні перетягувати можна зображення або текст в прямокутні ділянки, які підсвічуються на основній великій картинці. Основна відмінність від попереднього типу питання в тому, що місця на картинці вже зрозумілі, потрібно тільки визначитися з тим, який маркер туди перетягувати.

Для створення питання оберіть його зі списку до натисніть *Додати*. Заповніть стандартні поля (рис. 23.1).

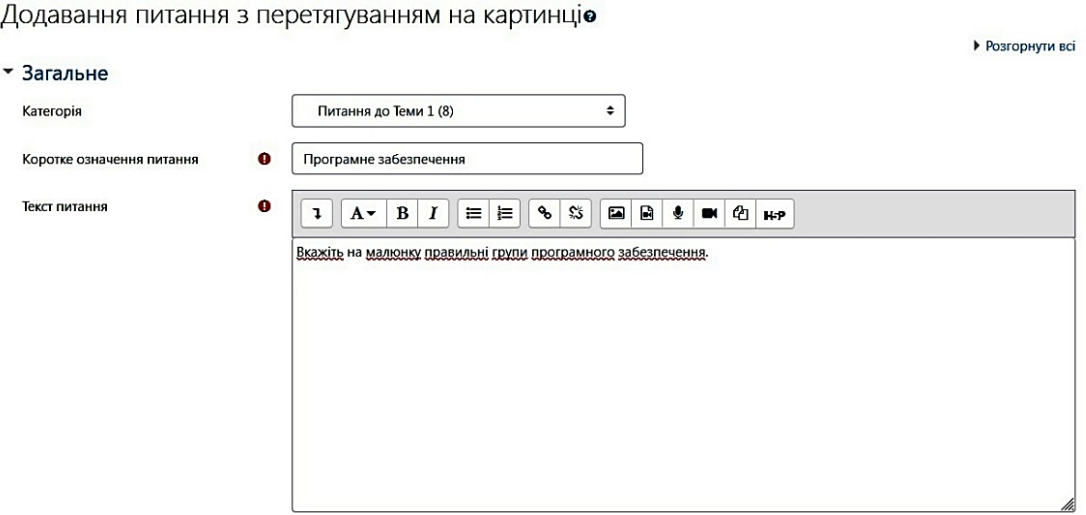

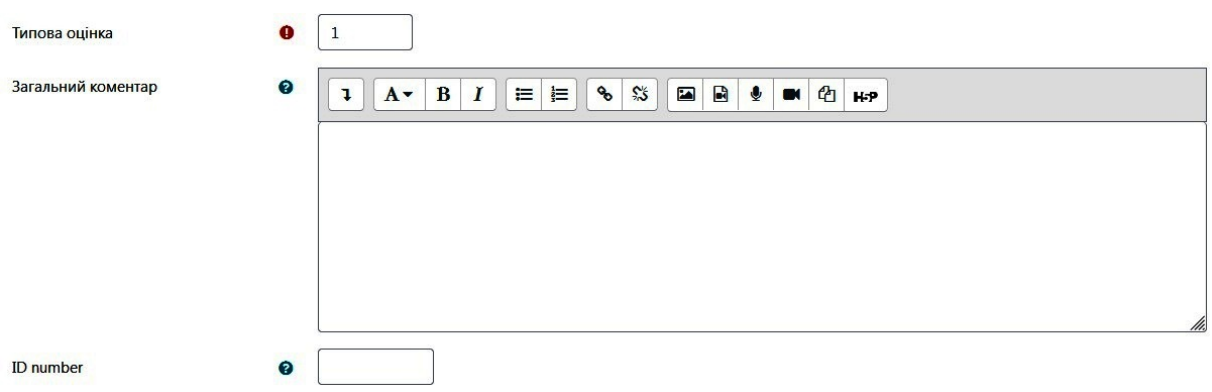

#### **Рис. 23.1. Створення питання типу «Перетягування на картинку»**

У блоці *Попередній перегляд* в полі *Картинка тла* завантажте потрібну картинку (рис.23.2).

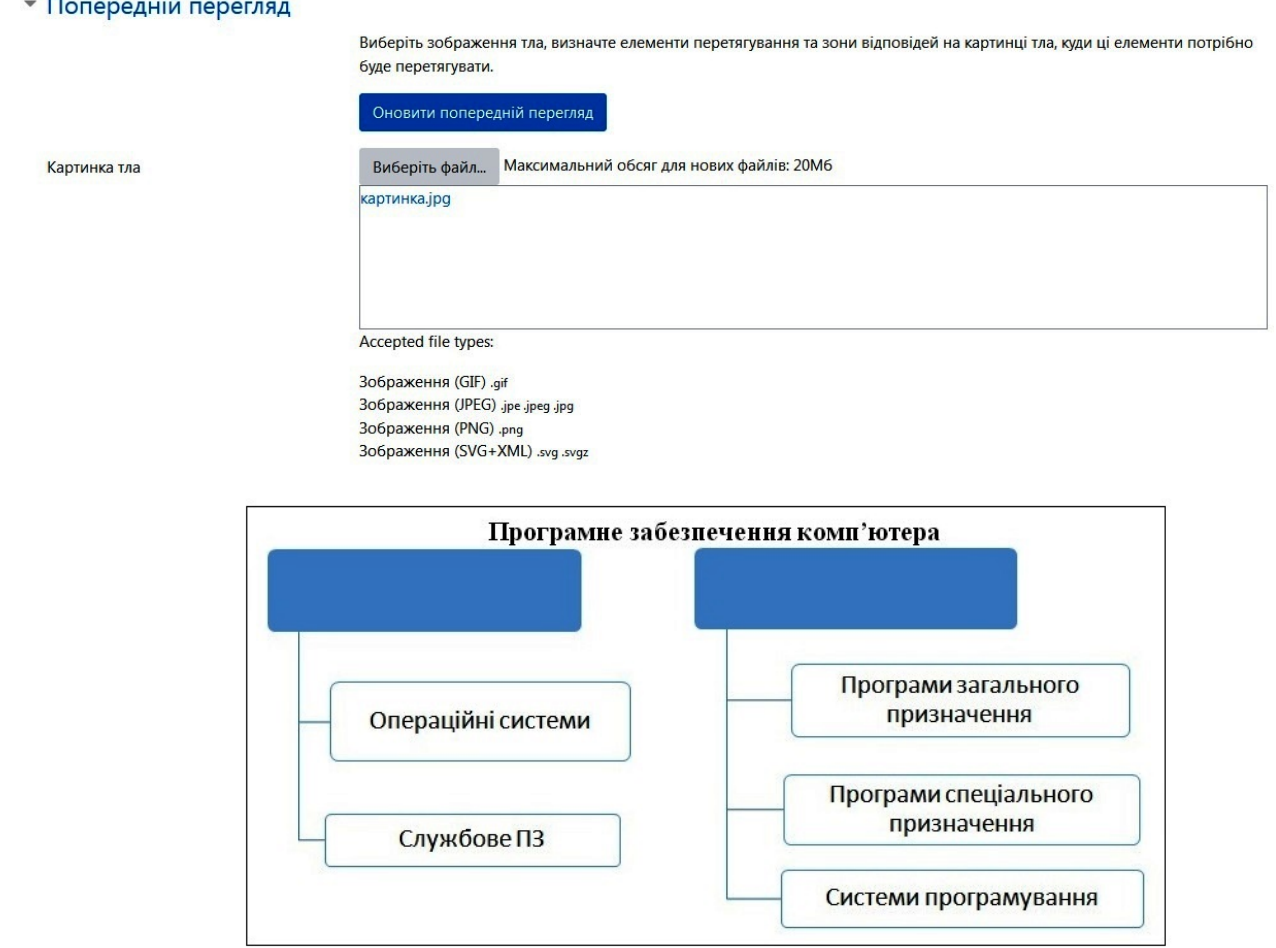

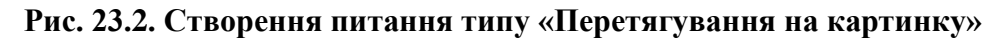

У блоці *Елементи перетягування* заповніть відповідні поля. Оскільки у нашому прикладі потрібно ввести два значення, то відповідно заповнюємо поля для *Елемент перетягування 1* та *Елемент перетягування 2*. У полі *Тип* обираємо що потрібно студенту перетягнути – текст чи зображення. В даному випадку це буде текст, тому у відповідному полі вводимо потрібний текст (рис. 23.3). Також можна обрати групу, обрати опції *Перемішувати для кожної нової спроби* та *Багаторазово*.

#### • Елементи перетягування

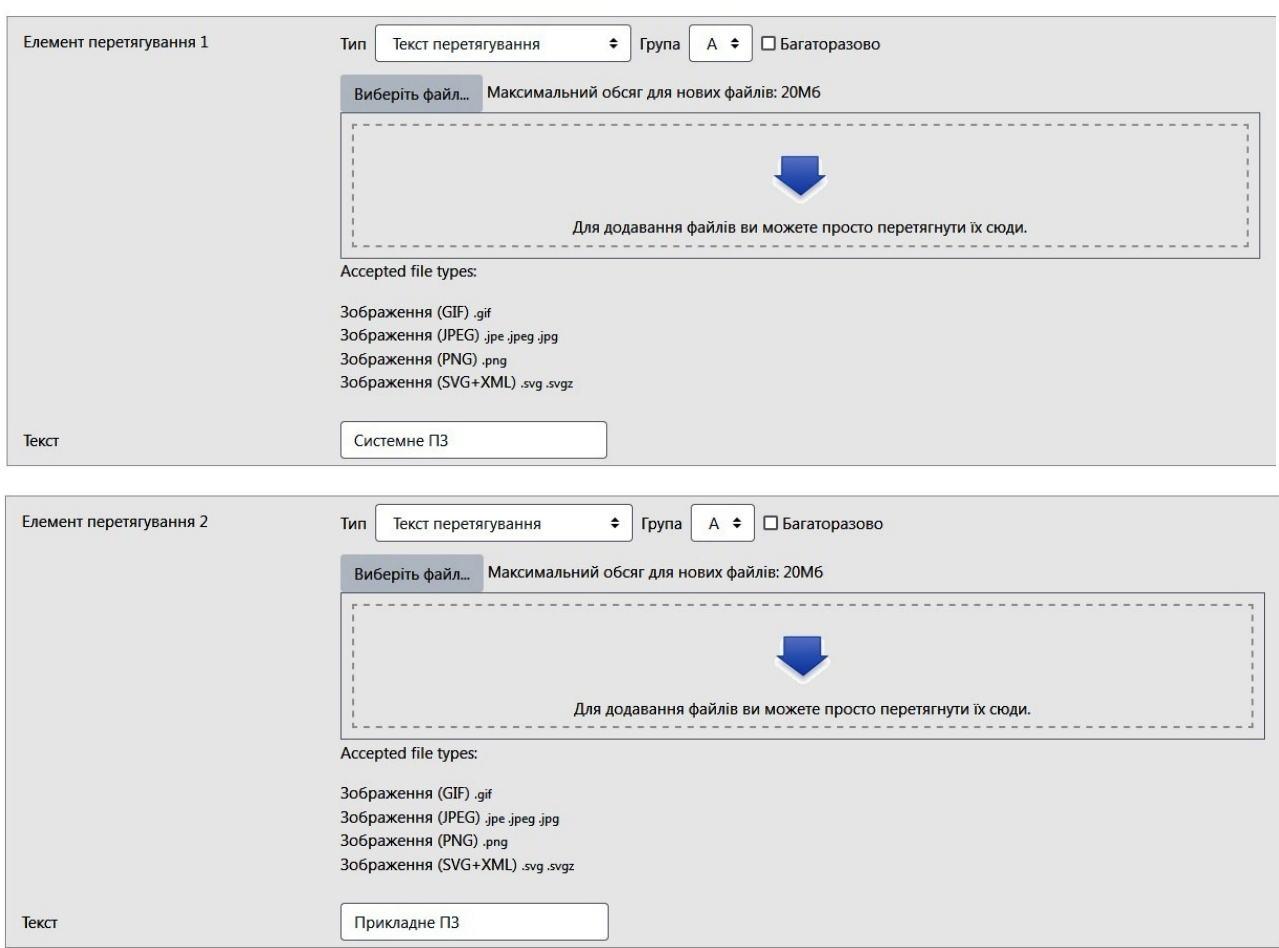

□ Перемішувати для кожної нової спроби

#### **Рис. 23.3. Створення питання типу «Перетягування на картинку»**

У блоці *Зони відповідей* заповніть поля *Елемент перетягування* (рис. 23.4). • Зони відповідей

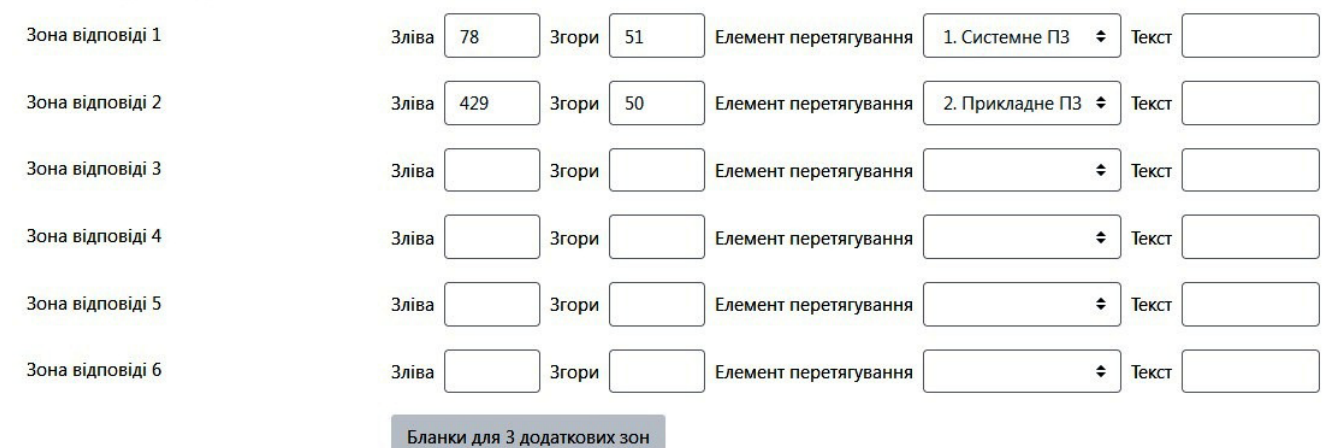

**Рис. 23.4. Створення питання типу «Перетягування на картинку»**

Після цього в області *Попередній перегляд* на картинці з'явиться область з текстом. Перетягніть його у потрібне місце (рис. 23.5).

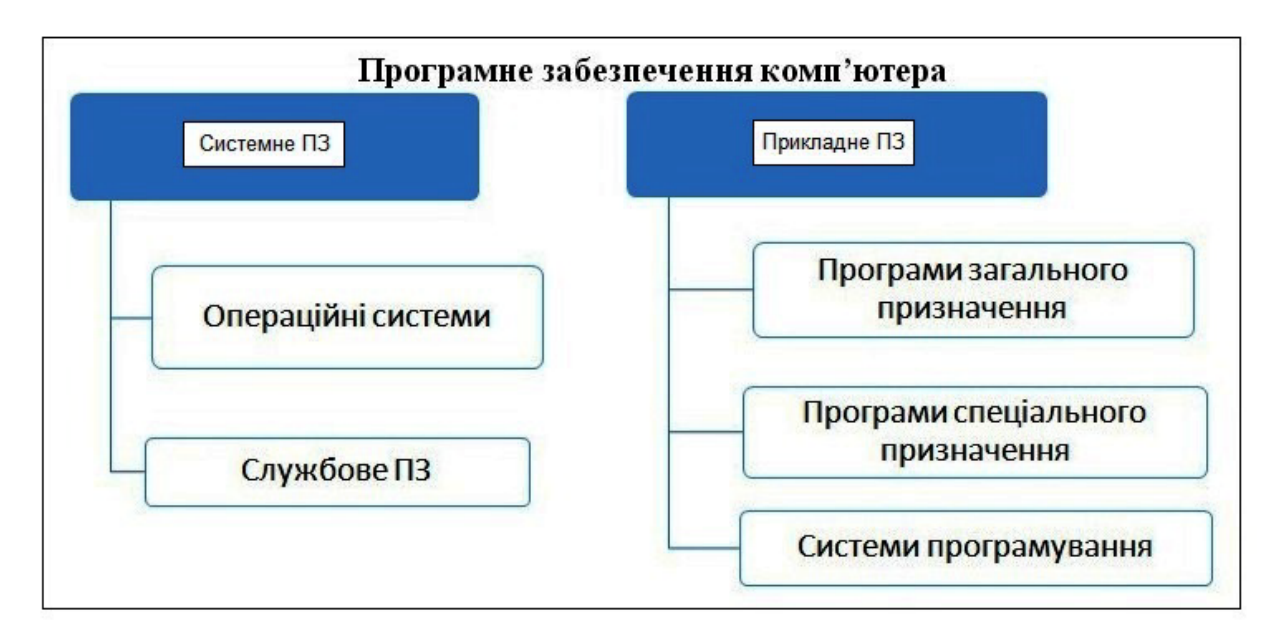

**Рис. 23.5. Створення питання типу «Перетягування на картинку»**

За потреби заповнити блоки *Комбінований коментар* та *Декілька спроб*. Для студентів дане питання матиме такий вигляд:

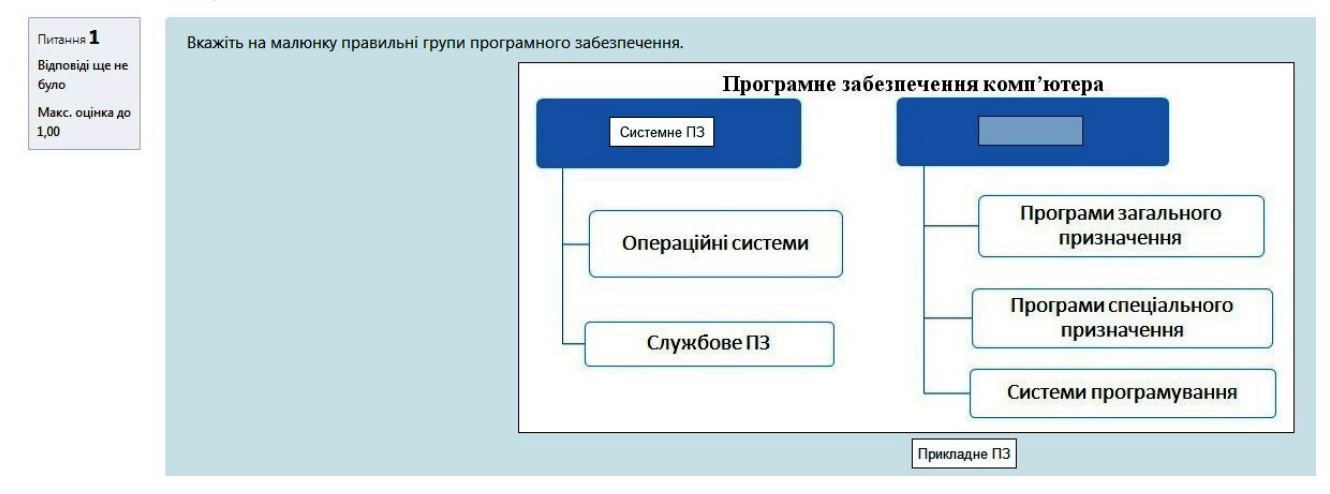

**Рис. 24. Питання типу «Перетягування на картинку»**

### <span id="page-26-0"></span>**1.10 Питання типу «Правильно/Неправильно»**

Питання даного типу передбачає вибір студента між вірним і невірним твердженням.

Для створення питання оберіть його зі списку та натисніть *Додати*. У відкритій формі заповніть поля *Категорія*, *Коротке означення питання*, *Текст питання*, *Типова оцінка*, *Загальний коментар*. У полі *Правильна відповідь* обираємо *Правильно* чи *Неправильно* в залежності від вірності твердження (рис.25).

В полях *Коментар до відповіді «Правильно»* та *Коментар до відповіді «Неправильно»* можна додати пояснення до кожної відповіді.

## Додати питання типу Правильно/Неправильно•

<u> Розгорнути всі</u>

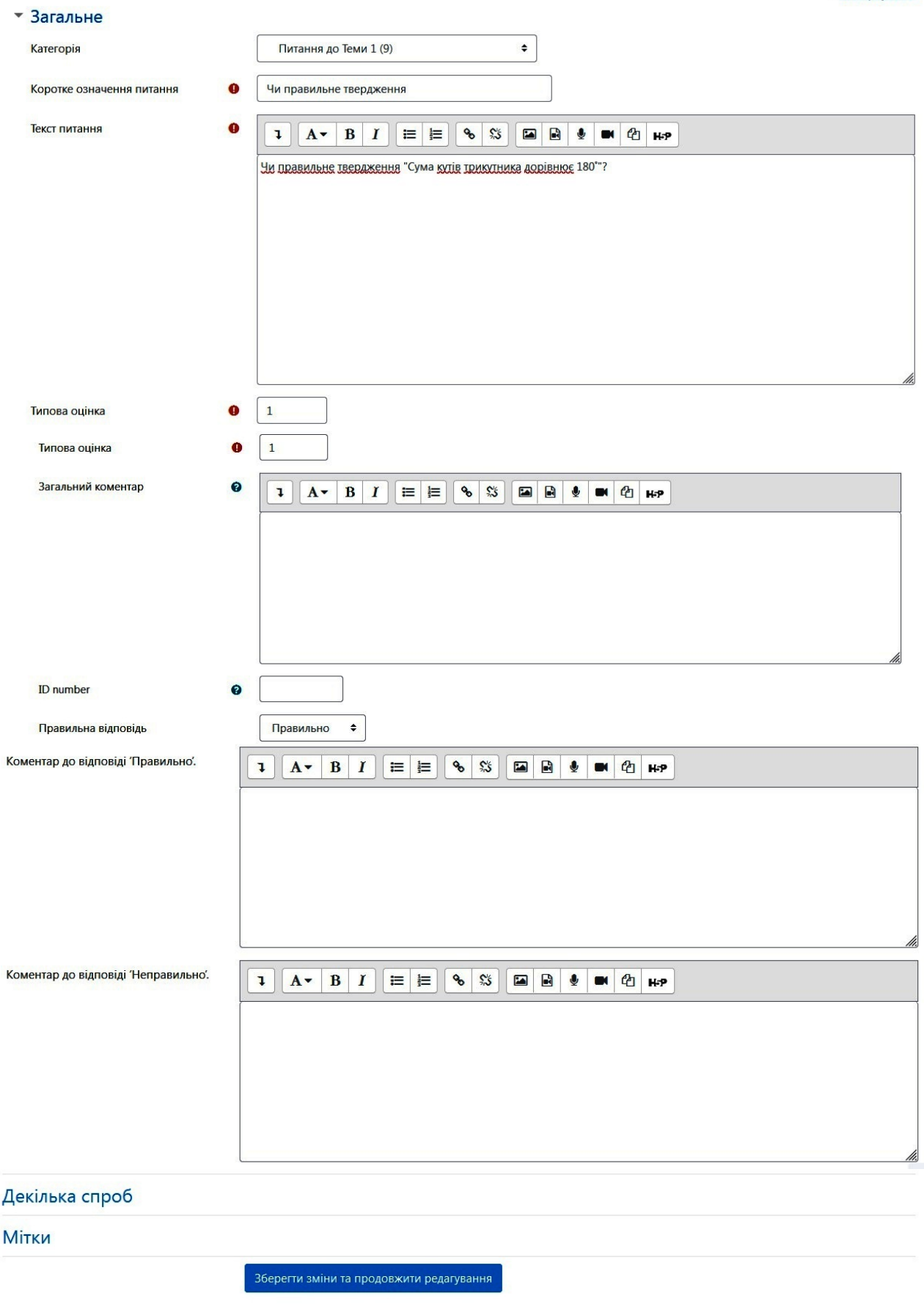

Зберегти зміни Скасувати

 $\mathbb{R}$ 

 $\bar{\bar{p}}$ 

## **Рис. 25. Створення питання типу «Правильно/неправильно»**

Так виглядатиме питання такого типу для студентів:

 $n<sub>transuus</sub> 1$ Чи правильне твердження "Сума кутів трикутника дорівнює 180°"? -<br>Відповіді ще не **6yno** Виберіть одну відповідь: **Макс. оцінка до** О Правильно  $1.00$ О Неправильно

#### **Рис. 26. Питання типу «Правильно/неправильно»**

#### <span id="page-28-0"></span>**1.11 Питання типу «Числовий»**

Редагувати питання типу Числовийо

У питанні даного типу дозволено числові відповіді, можливо, з одиницями виміру, які оцінюються шляхом порівняння з різними варіантами відповідей, можливо з допусками. Наприклад, якщо відповіддю є число 50 і встановлена похибка 1, тоді будь-яке число між 49 і 51 буде прийматися як правильна відповідь. Для створення питання оберіть його зі списку та натисніть *Додати*. У відкритій формі заповніть стандартні поля (рис. 27.1).

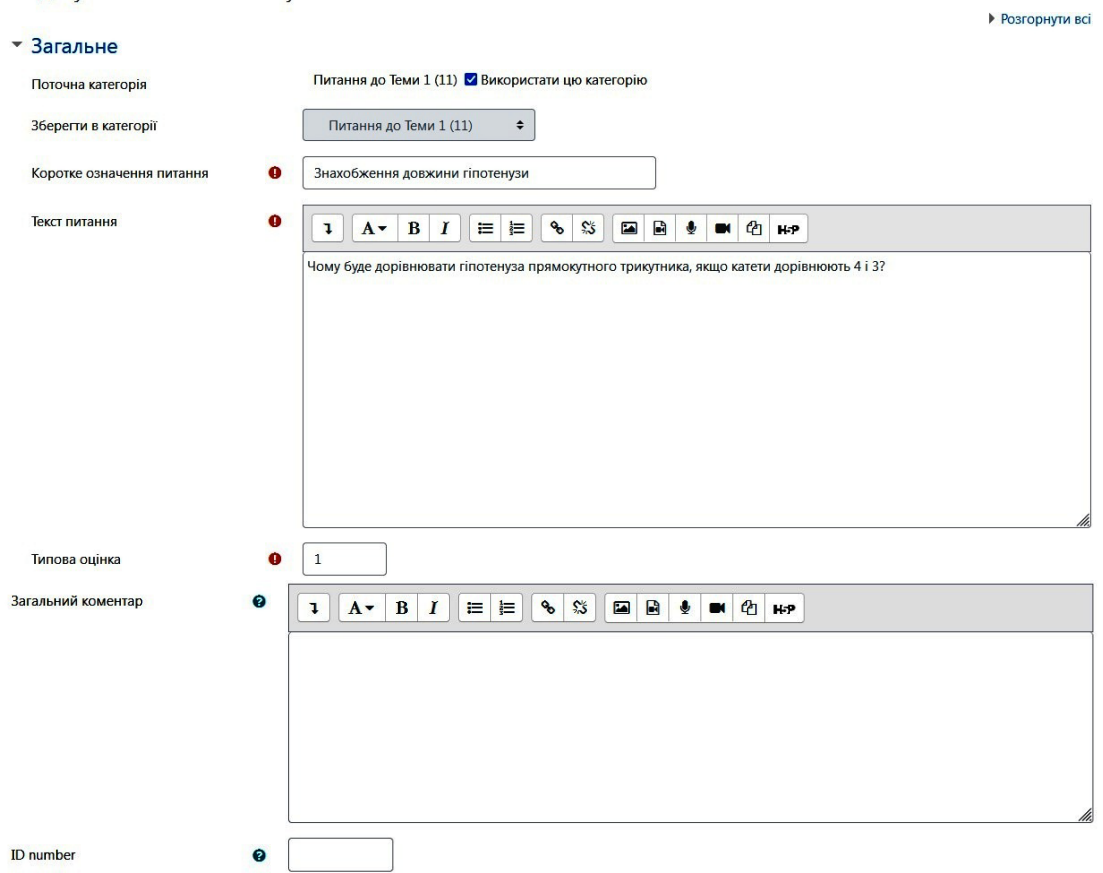

#### **Рис. 27.1. Створення питання типу «Числовий»**

У блоці *Відповіді* введіть значення правильної відповіді та кількох неправильних. У полі *Помилка* введіть діапазон похибки, а у полі *Оцінка* для правильної відповіді оберіть 100 %, а для решти «Не вибрано». Якщо правильних відповідей кілька, то 100 % потрібно розділити на кількість правильних відповідей та проставити отримані числа (рис. 27.2).

#### • Відповіді

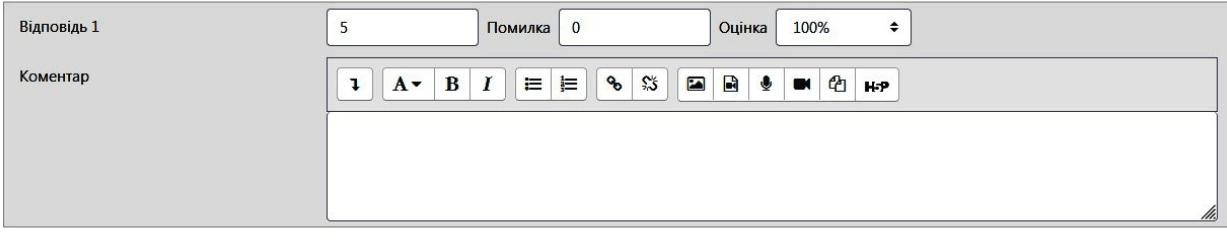

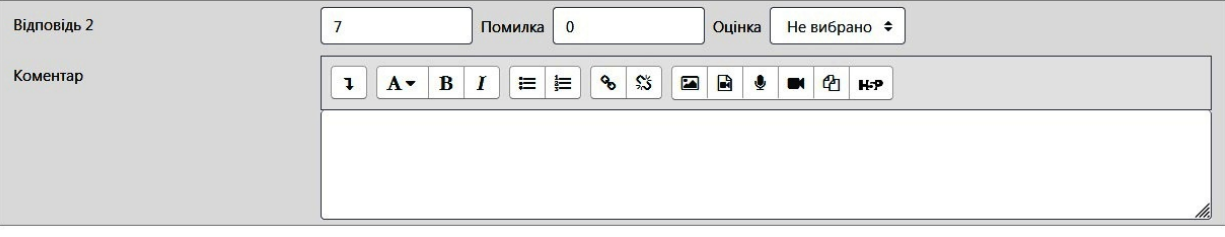

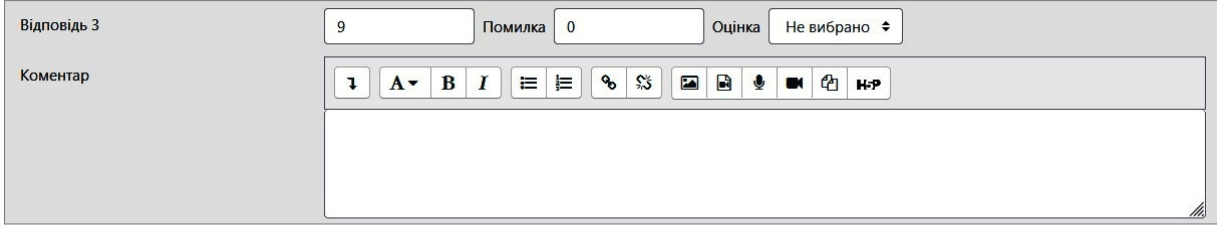

#### Додати ще 3 відповід (і)ей

#### **Рис. 27.2. Створення питання типу «Числовий»**

Блоки *Обробка одиниці виміру* та *Одиниці вимірювання* дозволяють налаштовувати введення одиниць вимірювання у відповіді студентом (рис. 27.3).

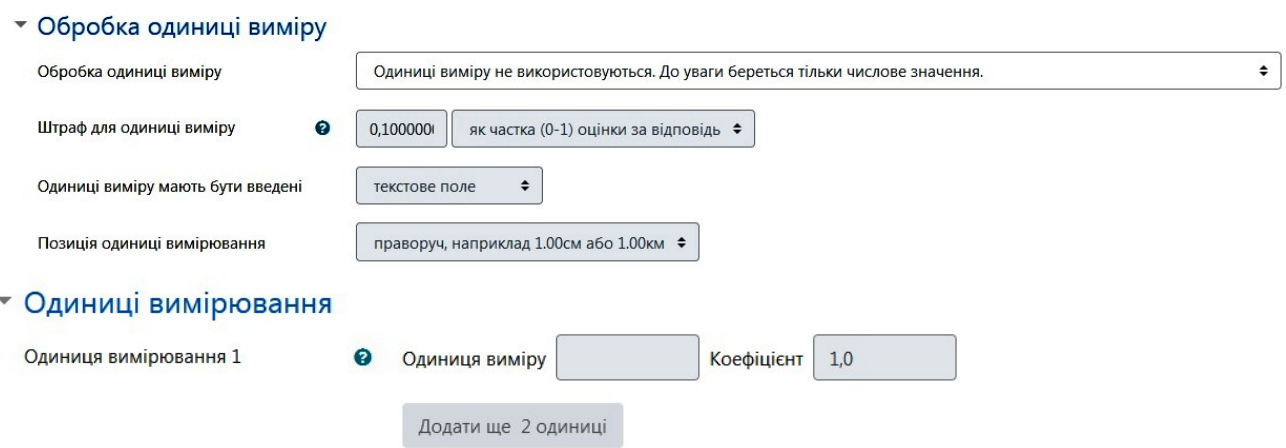

#### **Рис. 27.3. Створення питання типу «Числовий»**

Після введення всіх параметрів натисніть *Зберегти зміни*. Студенти побачать питання у такому вигляді:

<span id="page-29-0"></span>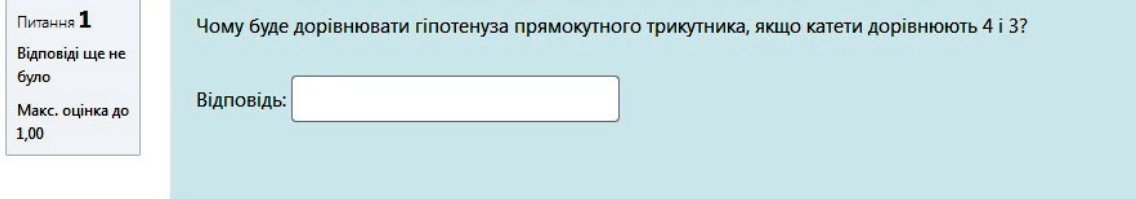

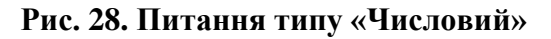

## **1.12 Питання типу «Розрахунковий»**

Питання схоже на числове, але тут числа можуть вибиратися випадковим чином з деякого заданого набору у момент запуску тесту. Викладач пропонує тестове завдання, для відповіді на яке потрібно виконати розрахунки за певною формулою, але при цьому в формулу можна вводити параметри, які будуть змінюватися при кожному запуску тесту. Система автоматично створює безліч варіантів одного й того ж завдання.

Для створення питання оберіть його зі списку та натисніть *Додати*. У відкритій формі заповніть стандартні поля (рис. 29.1).

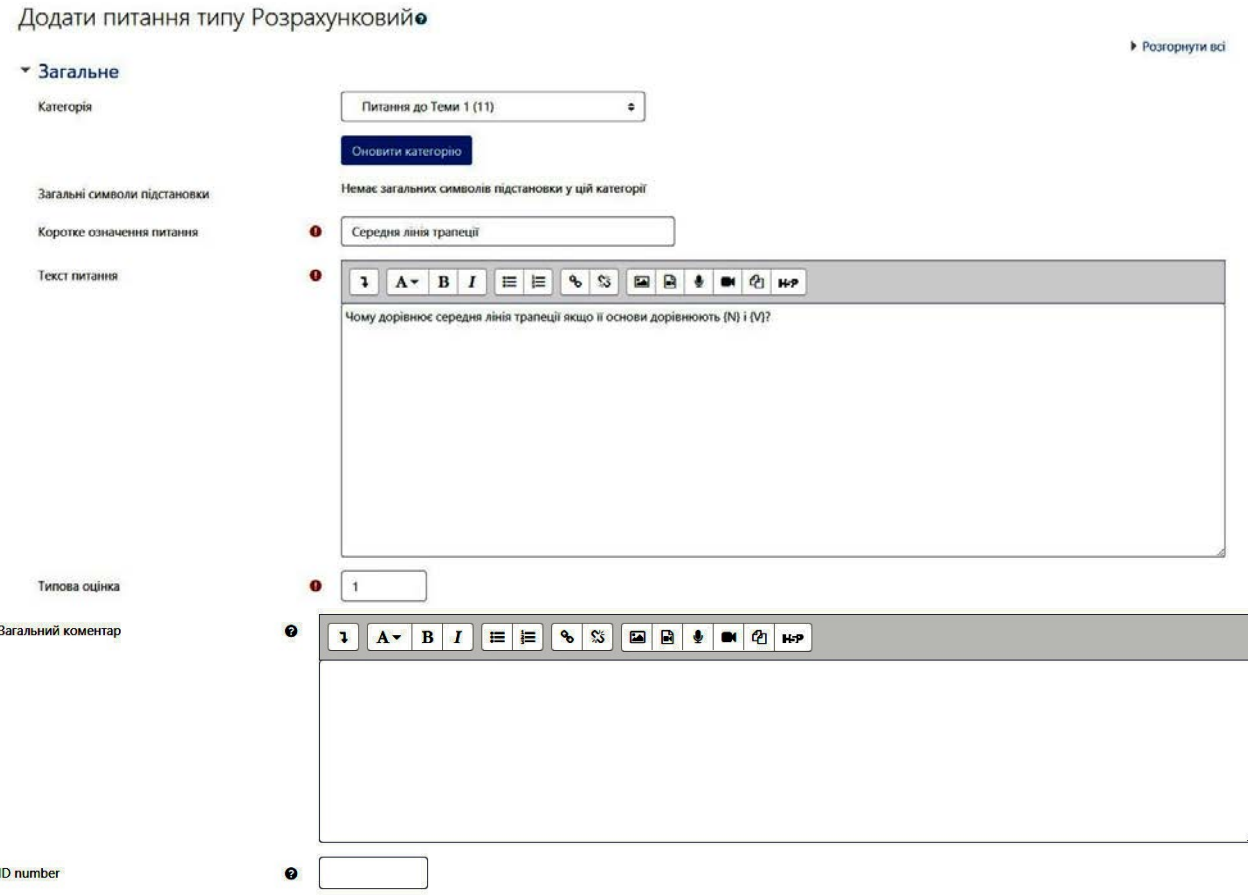

**Рис. 29.1. Створення питання типу «Розрахунковий»**

Заповніть поля у блоці *Відповіді*. Введіть формулу потрібну для обчислення у поле *Формула відповіді 1*. Можна налаштувати відхилення, вказавши його тип (відносна, абсолютна, геометрична) та вказати кількість цифр після коми. Заповніть поля у блоці *Обробка одиниці виміру* (рис. 29.2).

#### • Відповіді

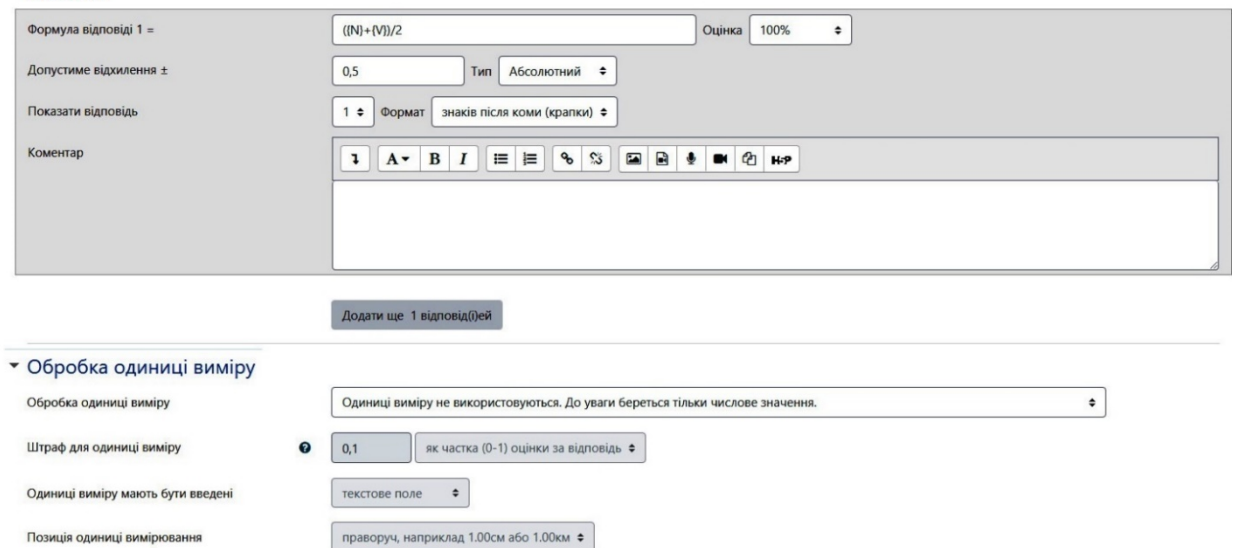

#### **Рис. 29.2. Створення питання типу «Розрахунковий». Налаштування формули**

Далі з'явиться ще одна сторінка, де можна налаштувати набори даних (рис. 29.3).

Вибір властивостей наборів даних для символів підстановки

Символи підстановки (шаблони) {x..} будуть замінені числовими значеннями з їх наборів даних.

Символи підстановки, що обов'язково повинні бути присутніми у відповіді

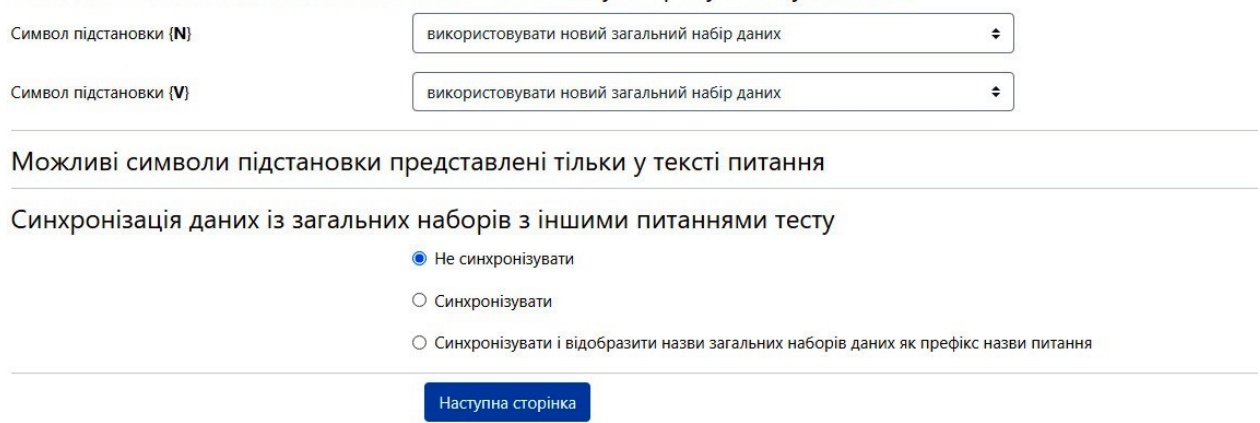

#### **Рис. 29.3. Створення питання типу «Розрахунковий». Налаштування набору даних**

Набори даних можна використовувати попередньо налаштовані або задати нові. Можна встановити параметри, що дозволять використовувати однаковий набір даних в межах одного тесту.

Якщо ви обрали «використовувати новий набір даних», то відкриється нова сторінка для налаштування (рис. 29.4).

Спершу необхідно вибрати варіант підстановки для першого параметра, його значення, діапазон можливих значень (від мінімального допустимого до максимального), кількість десяткових знаків у наборах чисел; логарифмічний чи рівномірний закони розподілу. Аналогічно для решти параметрів.

Після додавання нового набору на екрані будуть показані автоматичні розрахунки за вказаними параметрами, щоб Ви могли перевірити правильність налаштування, як похибки, так і окремих наборів.

## Редагування наборів даних для символів підстановкио

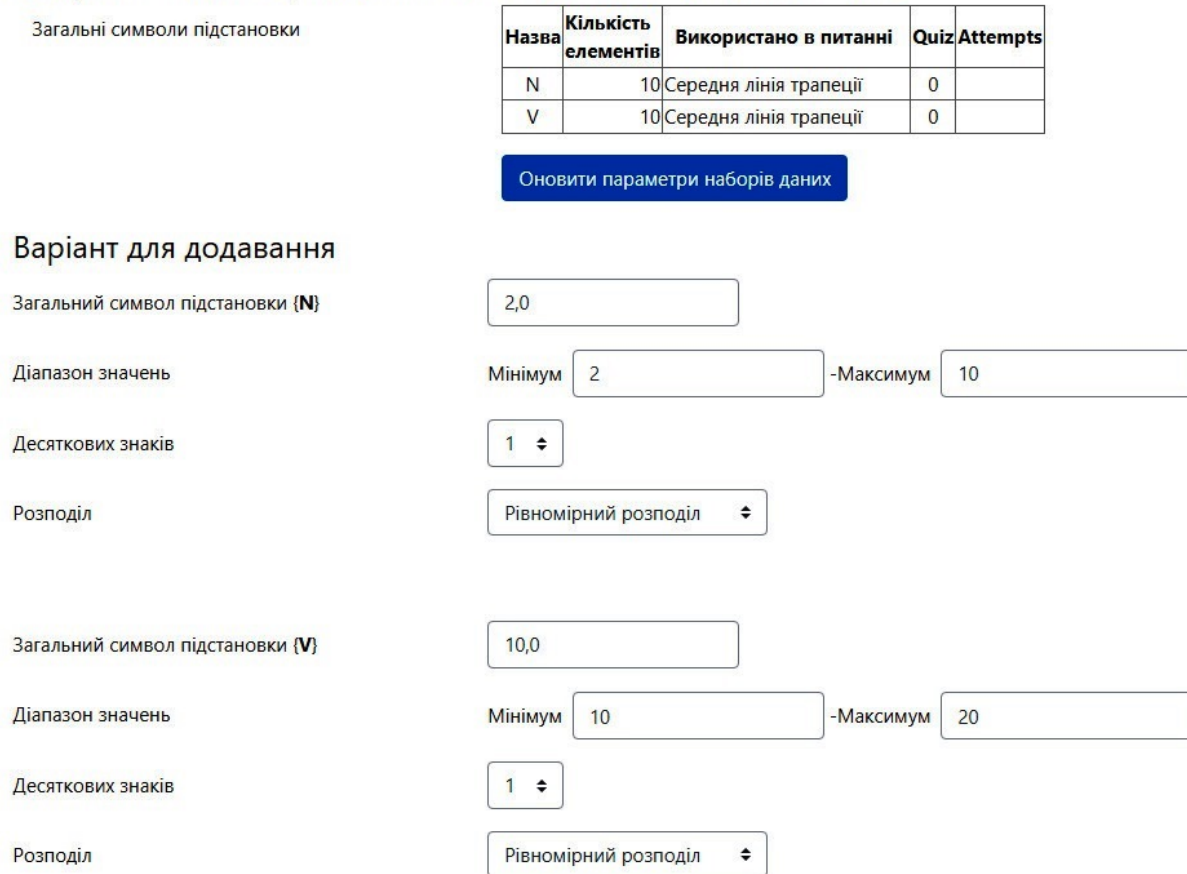

#### **Рис. 29.4. Створення питання типу «Розрахунковий». Налаштування нового набору даних**

Для студентів питання даного типу виглядатиме так:

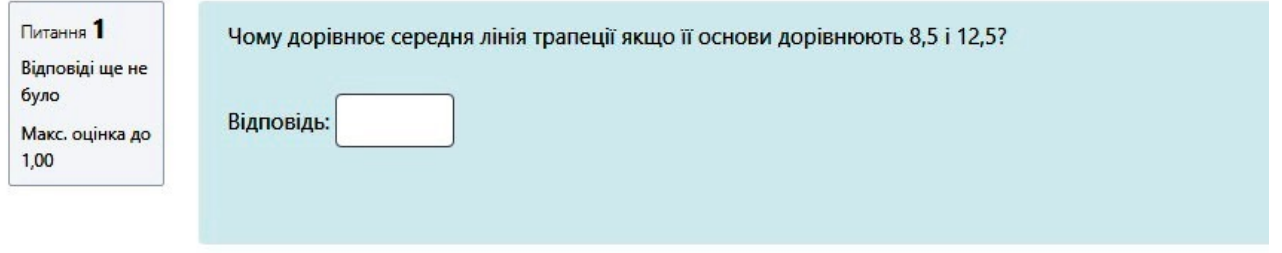

#### **Рис. 30. Питання типу «Розрахунковий»**

Питання типу «Розрахунковий простий» є варіантом розрахункового питання, схожого на числове питання, але з числами, що випадковим чином вибираються з певного набору, коли тест запускається.

<span id="page-32-0"></span>Питання типу «Розрахунковий з множинним вибором схожі з питаннями типу «Множинний вибір», у яких варіанти відповідей можуть містити розрахункові формули з числовими значеннями, що випадковим чином вибираються з певного набору в момент запуску тесту.

## **2. Створення тесту**

Розглянемо основні етапи створення тесту в системі Moodle.

#### <span id="page-33-0"></span>**2.1 Додавання тесту до навчального курсу**

Для додавання елементу *Тест* на сторінці курсу перейдіть в режим редагування (вгорі справа натисніть *Редагувати*). Натисніть *Додати діяльність або ресурс* та оберіть діяльність *Тест*. Далі заповніть форму (рис. 31).

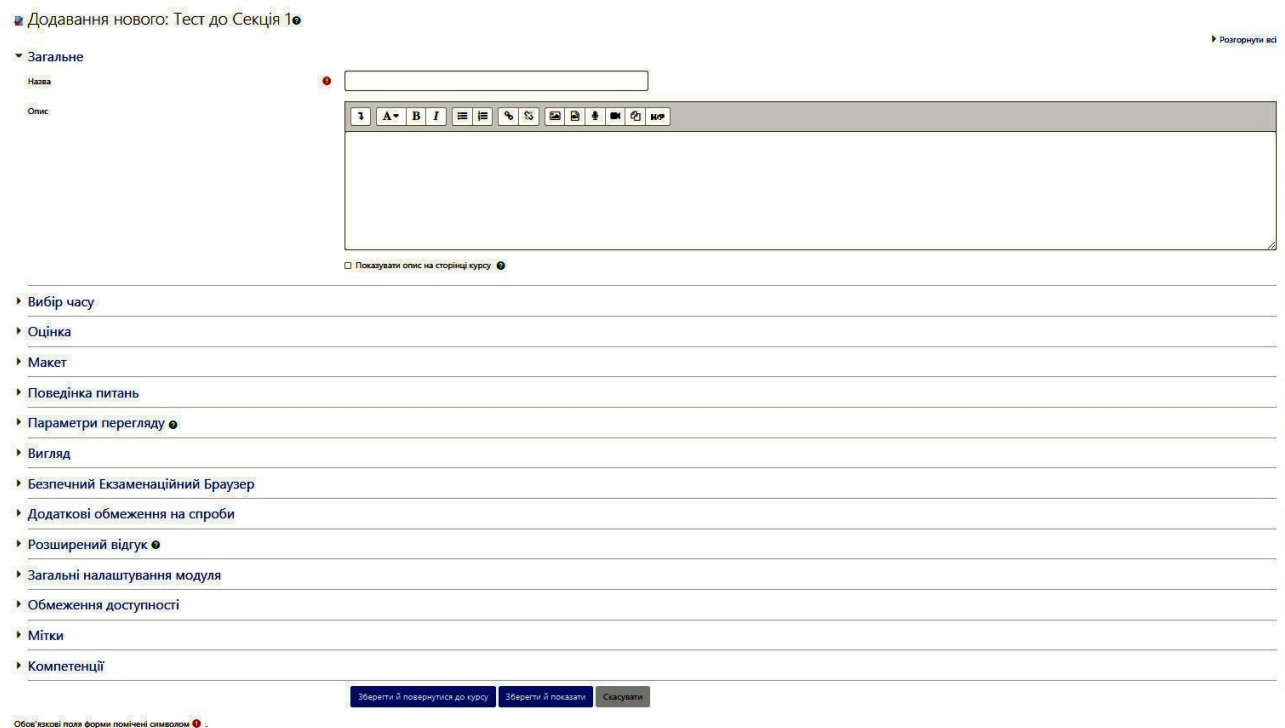

**Рис. 31. Додавання тесту до курсу**

У полі *Назва* (є обов'язковим) потрібно ввести назву тесту, а у полі *Опис* можна зазначити призначення тесту, його мету тощо.

У блоці *Вибір часу* можна ввести дату та час початку і закінчення тесту. Також є можливість визначити тривалість виконання тесту (поле *Обмеження в часі*). У полі *Коли час спливає* можна обрати дію, яка станеться, якщо студент не відправить тест у встановлений проміжок часу.

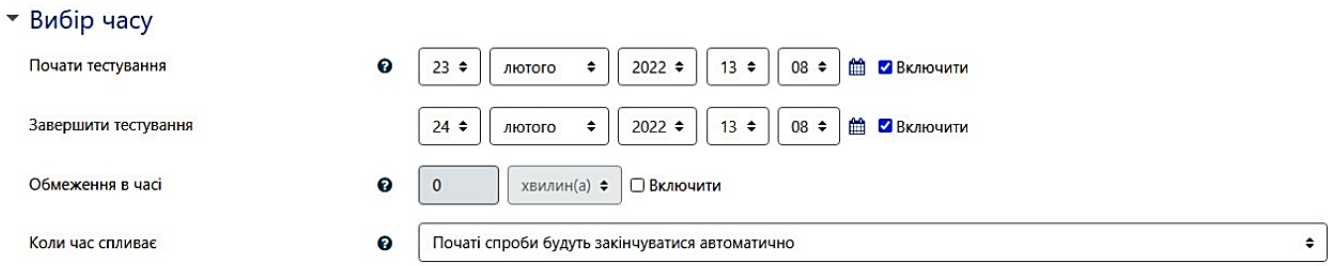

#### **Рис. 32. Заповнення блоку «Вибір часу»**

У блоці *Оцінка* можна встановити прохідний бал, кількість дозволених спроб та метод оцінювання тесту. Можуть використовуватись наступні методи оцінювання: краща оцінка з усіх спроб, середня оцінка, перша спроба (всі інші не враховуються, остання спроба (всі інші спроби не враховуються).

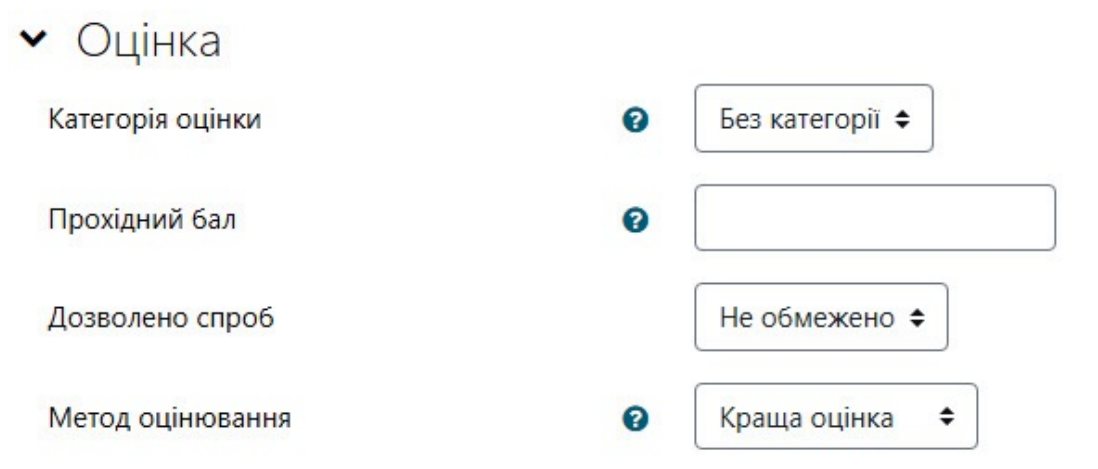

**Рис. 33. Заповнення блоку «Оцінка»**

У блоці *Макет* можна обрати кількість запитань, яка буде відображатися на одній сторінці. У полі *Метод переходу* є два варіанти: вільний та послідовний. Якщо обрано послідовний метод переходу, то студент буде відповідати на питання по черзі і не зможе повертатися до попередніх або перескакувати до наступних.

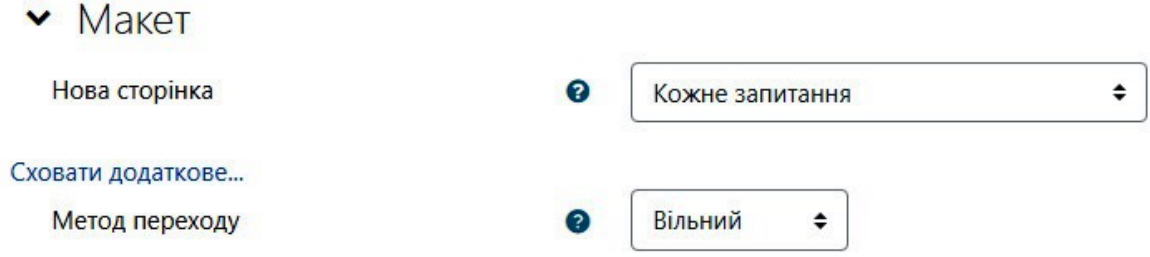

**Рис. 34. Заповнення блоку «Макет»**

Блок *Поведінка питань* дозволяє встановити випадковий порядок відповідей. Тобто питання будуть перемішуватись кожного разу, коли студент починатиме нову спробу. Цей параметр застосовується лише в питаннях, які мають кілька варіантів відповіді.

Також можна обрати варіант отримання студентом результату тестування (після кожного запитання чи після проходження всього тесту). Це відображається у полі *Яка поведінка питань*.

Налаштування поля *Кожна спроба ґрунтується на попередній:* якщо ця опція увімкнена, і студент проходить кілька спроб, то кожна нова спроба буде включати результати попередньої.

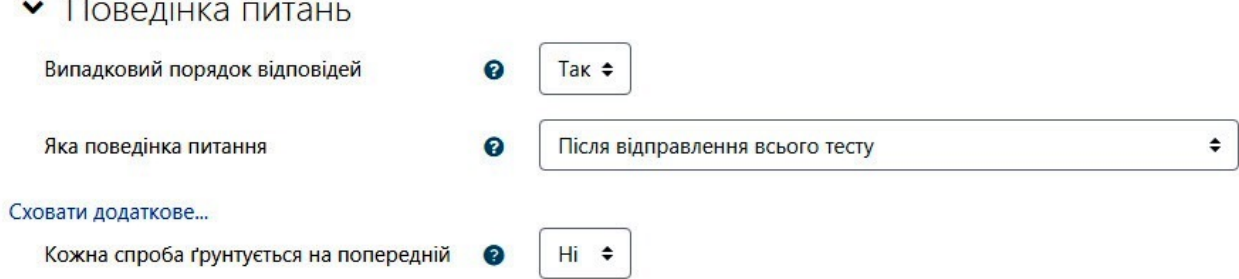

**Рис. 35. Заповнення блоку «Поведінка питань»**

У блоці *Параметри перегляду* можна обрати, яку інформацію студент буде бачити під час спроби та після її завершення. Якщо тест передбачає кілька спроб, то параметр *Правильна відповідь* доцільно вимкнути.

• Параметри перегляду •

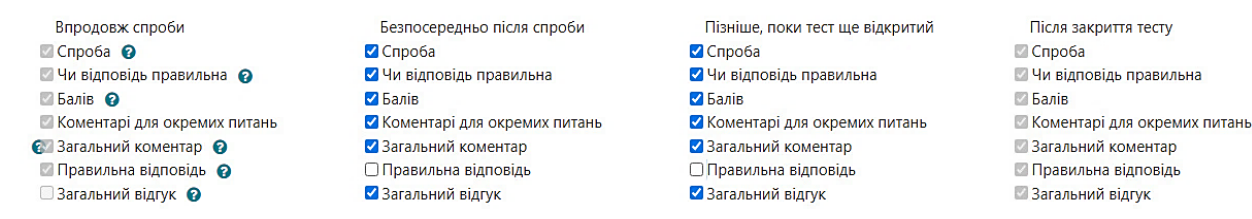

#### **Рис. 36. Заповнення блоку «Параметри перегляду»**

правильна

Блок *Вигляд* дозволяє налаштувати можливість відображення фото та імені студента під час тестування та кількість десяткових знаків в оцінці питання та тесту.

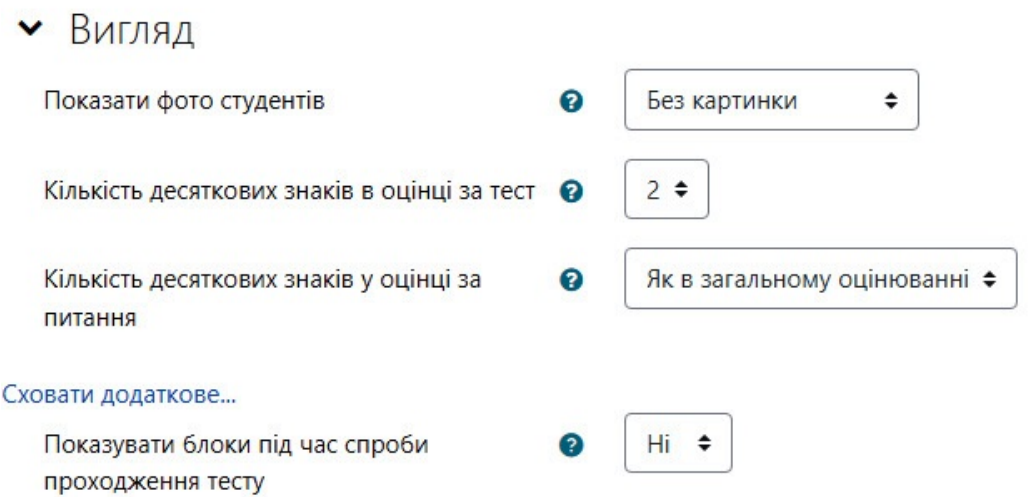

**Рис. 37. Заповнення блоку «Вигляд»**

В блоці *Додаткові обмеження на спроби* можна за потреби ввести пароль (поле *Необхідний пароль*). В полі *Необхідна мережева адреса* можна ввести перелік ІР-адрес тих комп'ютерів, з яких буде доступний тест.

Можна вказати примусовий час очікування між першою та другою спробами та примусовий час очікування між пізнішими спробами.

Поле *Безпека браузера*: якщо обрати опцію *Виринаюче вікно на повний екран із захистом JavaScript,* то тестування розпочнеться лише в тому випадку, якщо студент має оснащений JavaScript мережевий браузер. Вікно тесту з'явиться на весь екран, закриє інші вікна, не допускається навігаційне управління (не допускається використання студентами таких дій як скопіювати та вставити).

Якщо ввімкнене поле *Дозволити спробу тесту в автономному режимі за допомогою мобільного додатка,* то користувач мобільного може завантажити тест і спробувати його в автономному режимі (примітка: це неможливо, якщо тест має обмежений час, або вимагає мережевої адреси, або використовує будь-яку поведінку запитання, окрім відкладеного зворотного зв'язку (з або без СВМ)).

• Додаткові обмеження на спроби

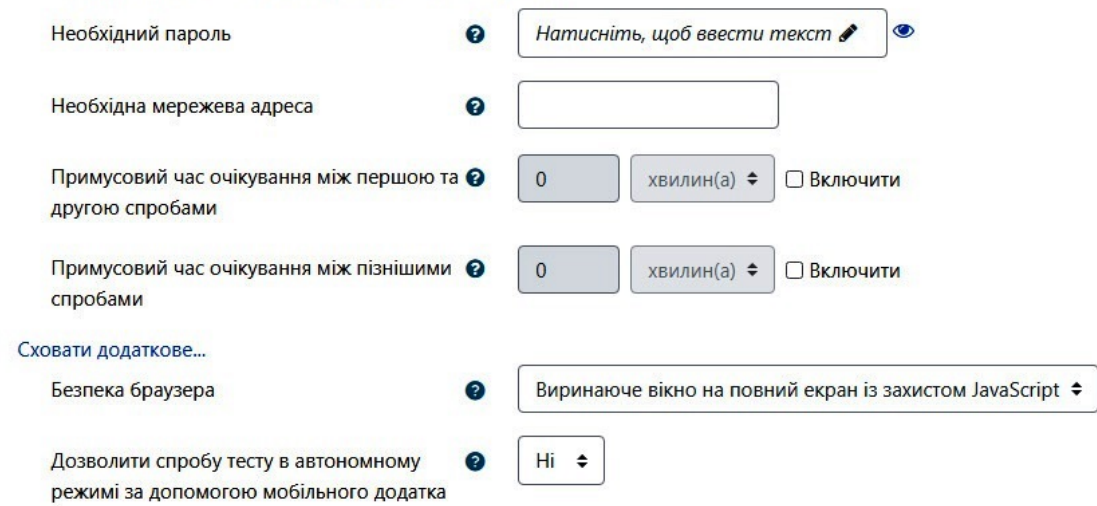

**Рис. 38. Заповнення блоку «Додаткові обмеження на спроби»**

*Розширений відгук* – це текст, який показується після спроби тестування в залежності від оцінки, яку отримав студент.

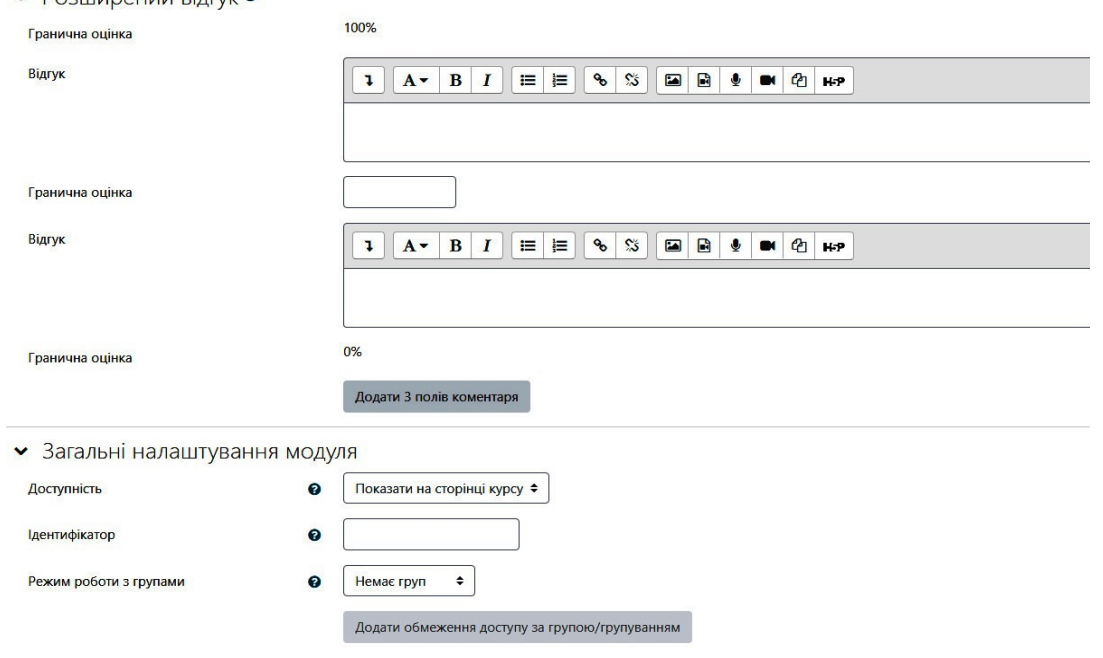

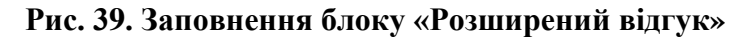

Блок *Загальні налаштування модуля* дозволяє приховати тест від студентів поки він ще розробляється та обрати режим роботи з групами.

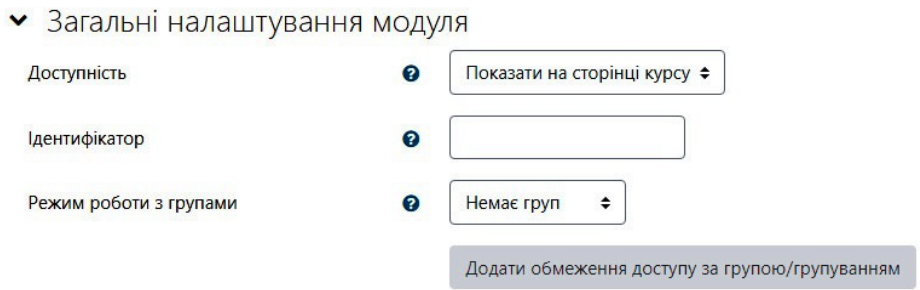

**Рис. 40. Заповнення блоку «Загальні налаштування модуля»**

Блок *Обмеження доступності* дозволяє ввести обмеження доступу до тесту за різними критеріями (дата, оцінка, група, профіль користувача).

Після того як всі поля будуть заповнені (їх можна потім редагувати) потрібно натиснути *Зберегти та показати.* Відбувається перехід на сторінку самого тесту.

#### <span id="page-37-0"></span>**2.2 Додавання питань до тесту.**

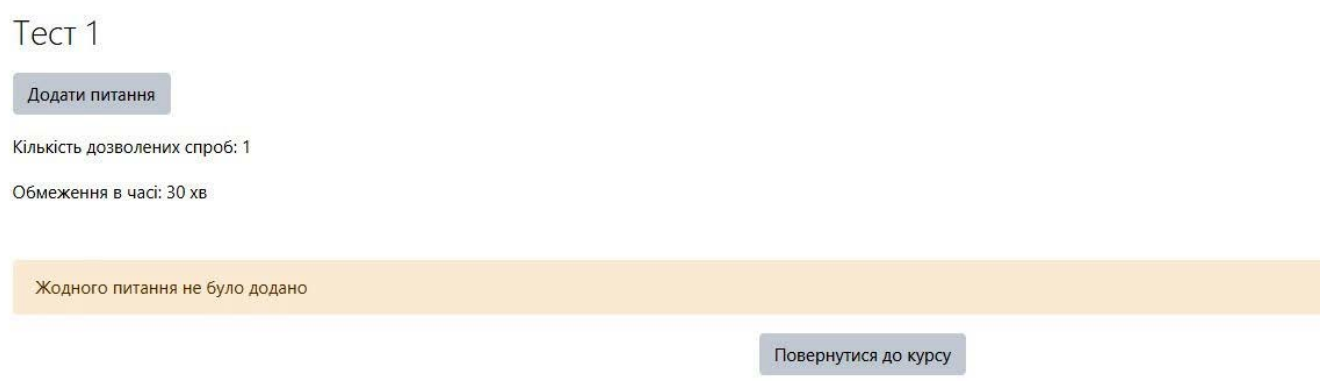

#### **Рис. 41. Сторінка тесту.**

Для наповнення тесту питаннями потрібно натиснути *Додати питання.* Далі слід натиснути на кнопку *Додати* (рис. 42)*.* 

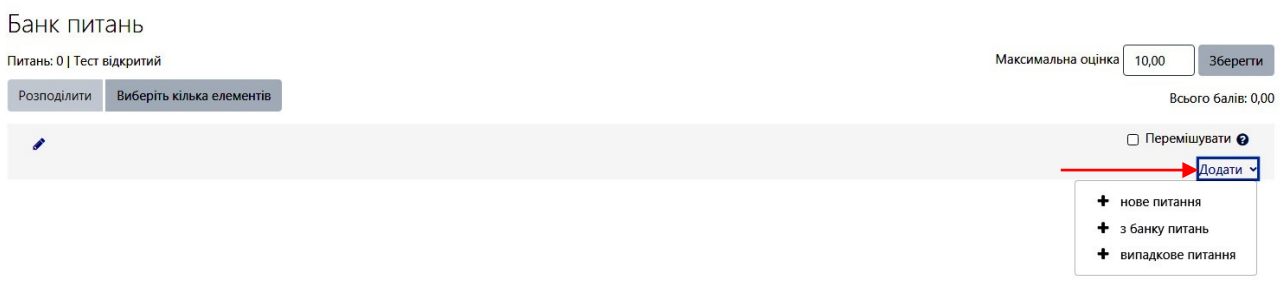

#### **Рис. 42. Додавання питань до тесту.**

Якщо обрати *нове питання*, то будуть створені питання, які автоматично потраплятимуть в *банк питань*. Якщо банк питань уже створено, то можна обрати питання з нього, обравши пункт *з банку питань.* За допомогою пункту *випадкові питання* можна створити тест з питань, які будуть обрані випадковим чином з банку питань.

Якщо увімкнути опцію *Перемішувати,* то щоразу, коли виконується тест, порядок запитань у цьому розділі буде перемішуватися у випадковому порядку.

Тест з питаннями можна редагувати (рис. 43). Для того, щоб змінити порядок питань використовують значок  $\pm$ . Потрібно навести курсор миші на значок, затиснути ліву кнопку миші та перемістити питання. Для перегляду питання потрібно натиснути значок лупи  $\bigoplus$ . Значок  $\bigoplus$  дозволяє видалити питання. Також можна змінювати кількість балів за кожне питання за допомогою поля справа від питання. В полі *Максимальна оцінка* можна ввести максимальний бал за тест. Він може відрізнятися від загальної суми балів питань тесту. В цьому випадку оцінка за тест буде перерахована пропорційно до максимальної оцінки.

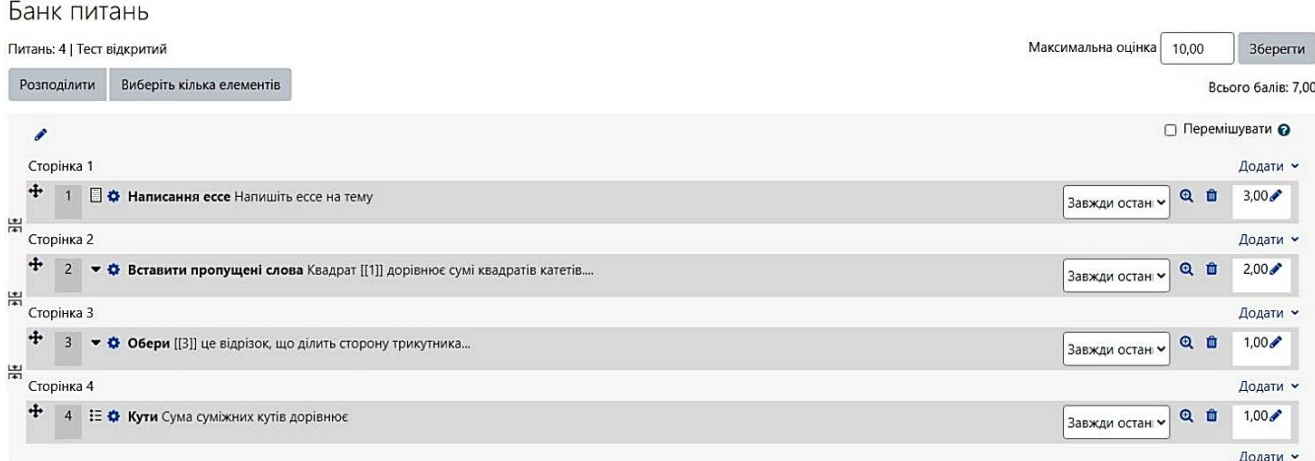

### **Рис. 43. Сторінка редагування тесту.**

## **3. Тестування та оцінювання результатів**

<span id="page-38-0"></span>Після того, як студенти пройшли тест, викладач може переглянути результати. На сторінці курсу потрібно обрати тест та натиснути на нього. Далі можна побачити кількість спроб (рис. 44).

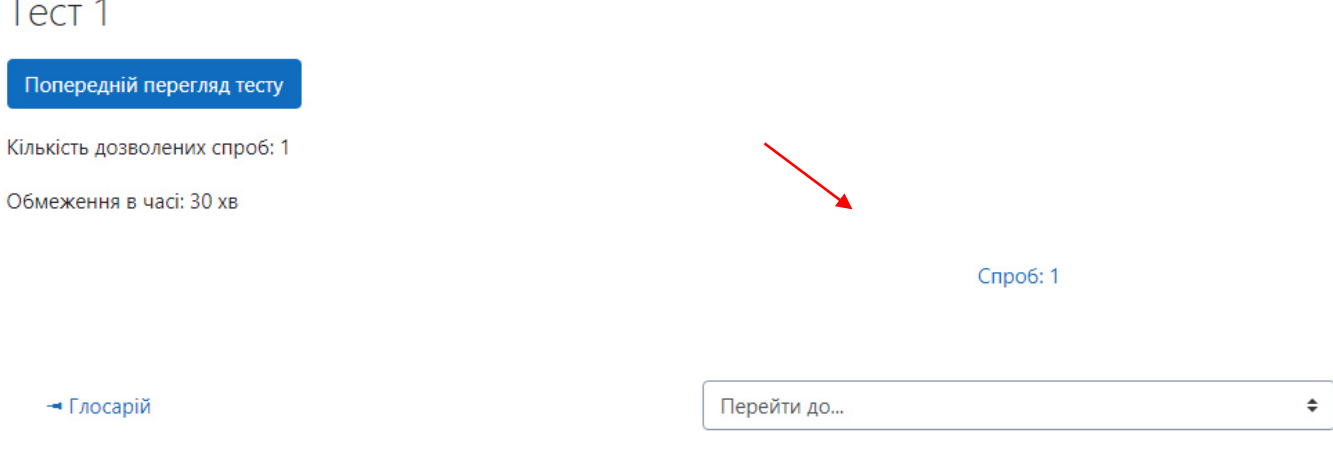

## **Рис. 44. Спроби проходження тесту.**

Для перегляду всіх оцінок внизу зліва на сторінці курсу є панель *Керування – Керування тестом*. Оберіть *Результати*, далі *Оцінки* (рис. 45).

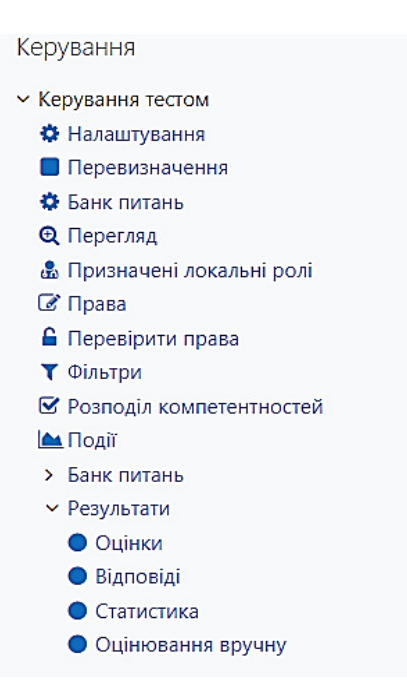

**Рис. 45. Перегляд результатів тесту.**

На сторінці з оцінками можна переглянути всі відомості про спроби студентів.

| I <sub>N'</sub> <sub>R</sub><br>Bибрати все A B B F F A                              |            |    | E                                           | $E X 3$ $N$ $I$ $\tilde{N}$ $K$ $\tilde{N}$ $M$ $H$ | $\Box$<br>$\circ$ | P.<br>C T Y<br>$\Phi$        | $X$ $\downarrow$<br>ч<br>Ш   | Щ<br><b>HO</b> R<br>$\mathbf{b}$ |                             |       |                                 |                      | Скинути таблицю вибору |  |
|--------------------------------------------------------------------------------------|------------|----|---------------------------------------------|-----------------------------------------------------|-------------------|------------------------------|------------------------------|----------------------------------|-----------------------------|-------|---------------------------------|----------------------|------------------------|--|
| Прізвице                                                                             |            |    | <b>B</b> ибрати все A 5 B Г $f   A   E   E$ | $x$ 3 и і ї й к л м н о п р с т у ф                 |                   |                              | $X$ $U$ $V$                  | Ш<br>Щ                           | $b$ $ $ $ $ $ $ $ $ $ $ $ $ |       |                                 |                      |                        |  |
| Значення розділені комами (.csv)<br>Завантажити таблицю даних як<br>٠<br>Завантажити |            |    |                                             |                                                     |                   |                              |                              |                                  |                             |       |                                 |                      |                        |  |
|                                                                                      | Прізвище / |    |                                             |                                                     |                   |                              |                              | Затрачений                       |                             | Пит.1 | <b>Пит.2</b>                    | <b>Пит.3</b>         | Пит.4                  |  |
|                                                                                      | 0          |    | R'M                                         | Електронна пошта                                    | Стан              | Розпочато                    | Завершено                    | <b>yac</b>                       | Оцінка/10,00 /4,29          |       | /2,86                           | /1,43                | /1,43                  |  |
|                                                                                      |            | tt | Студент 1<br>Перегляд<br>спроби             |                                                     | Завершено         | 15 December<br>2022 09:51 AM | 15 December<br>2022 09:51 AM | 38 сек                           | 5,71                        | $x -$ |                                 | ◆ 2,86 → 1,43 → 1,43 |                        |  |
|                                                                                      |            |    | <b>Загальне</b><br>середнє                  |                                                     |                   |                              |                              |                                  | 5,71(1)                     |       | 0,00(1) 2,86(1) 1,43(1) 1,43(1) |                      |                        |  |
|                                                                                      |            |    |                                             |                                                     |                   | Переоцінити виділені спроби  | Видалити виділені спроби     |                                  |                             |       |                                 |                      |                        |  |

**Рис. 46. Перегляд результатів тесту. Оцінки.**

Можна переглянути список студентів відфільтрувавши за першими літерами прізвищ та імен (1 на рис.).

Кнопка *Переоцінити виділені спроби* використовується для того, щоб заново оцінити спробу студента, якщо викладач вніс якісь зміни, що впливають на оцінку. Кнопка *Видалити виділені спроби* дозволяє видаляти спроби студентів. Дані в таблиці, які відображаються синім кольором, є гіперпосиланнями. Натискаючи на них можна переглянути таку інформацію: дані про студентів, перегляд їхніх спроб, перегляд відповіді на конкретне тестове питання.

Наприклад, натиснувши на *Перегляд спроби*, викладач дізнається таку інформацію: час початку і завершення спроби; її поточний стан; кількість часу, витраченого на тест; кількість нарахованих балів із максимально можливих; оцінка за тест відповідно до вказаної викладачем шкали та відсоткове значення кількості правильних відповідей (рис. 47).

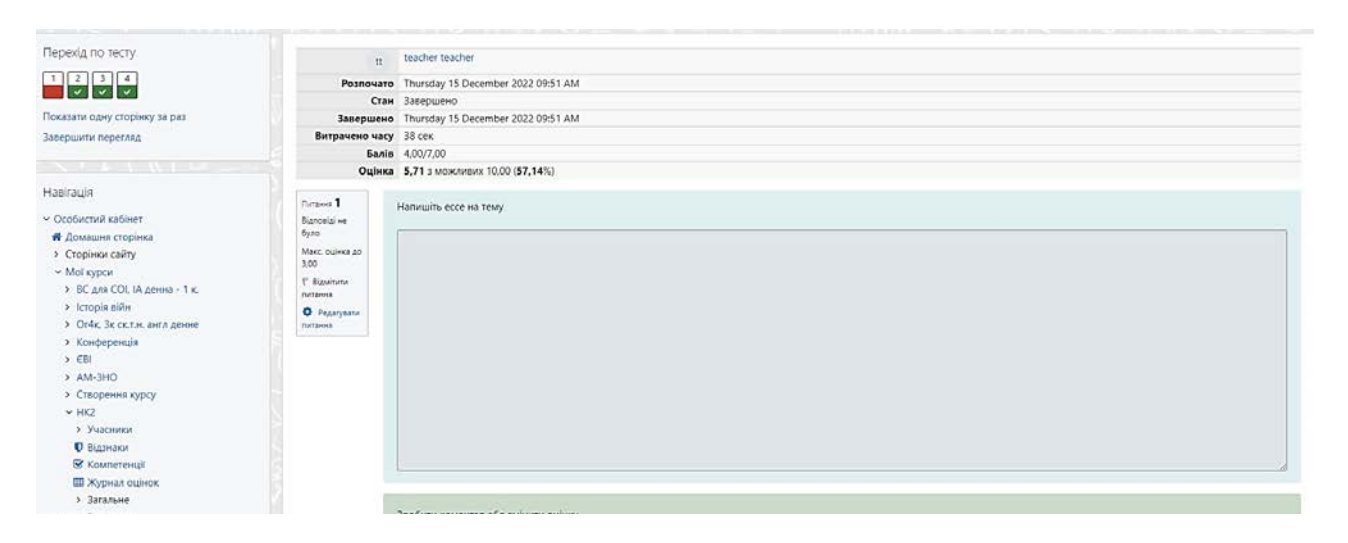

**Рис. 47. Перегляд результатів тесту. Перегляд спроби.**

Для здобувача вищої освіти перегляд спроби матиме майже такий самий вигляд. Також для студента буде відображатися інформація по питанню: правильно чи ні; правильна відповідь, якщо студент помилився (Увага! Індивідуальні налаштування тесту викладачем можуть приховати буд-яку інформацію).

Результати тестування можна переглянути у вигляді таблиці або інших програмних засобів. Для цього у полі *Завантажити таблицю даних як* обираємо потрібний формат та натискаємо *Завантажити*. Також результати тестування можна переглянути і у графічному вигляді (гістограма), яка виводиться внизу на сторінці під таблицею з оцінками.

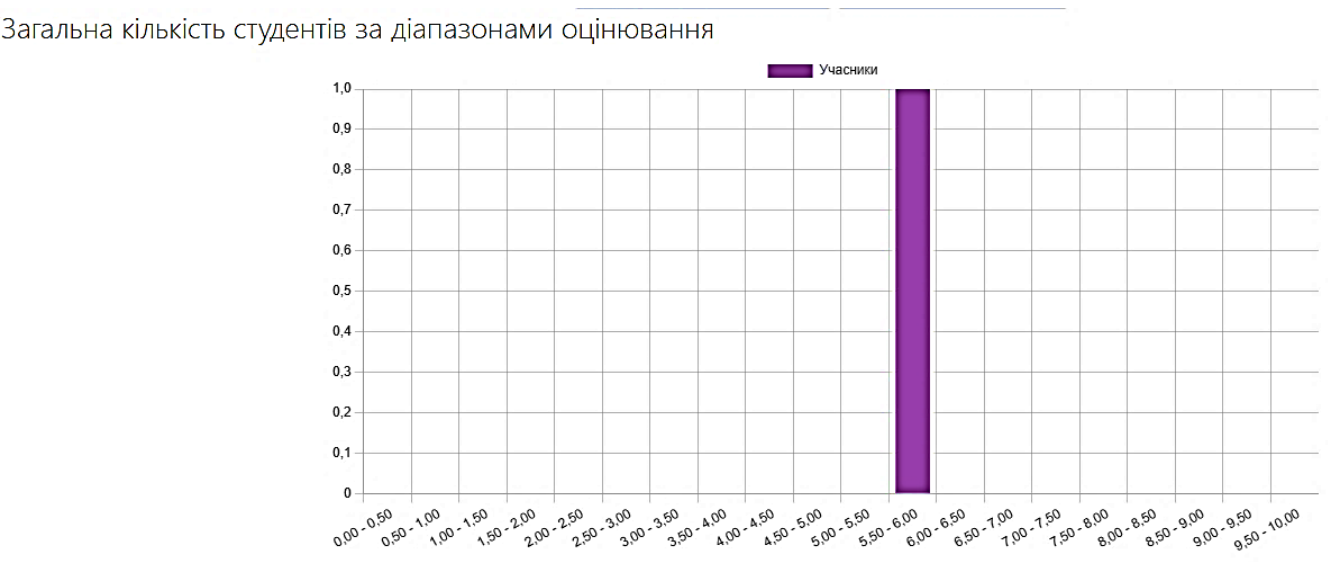

Показати лані графіку

**Рис. 48. Перегляд результатів тесту. Графічне подання.**

Якщо в блоці *Керування тестом* (внизу зліва на сторінці) обрати *Результати* – *Відповіді* (рис. 45), то в результаті отримаємо таблицю схожу на таблицю з оцінками. Однак існує відмінність в тому, що будуть відображатися відповіді, які обрав студент (рис. 49).

| В цьому тесті кожному користувачу дозволена тільки одна спроба.                                                                                                    |           |                          |             |                                   |             |              |  |  |  |  |  |
|----------------------------------------------------------------------------------------------------|-----------|--------------------------|-------------|-----------------------------------|-------------|--------------|--|--|--|--|--|
| BM6paTMBCe A 5 B T T A E C X 3 M I T M K A M H O N P<br>$ M'$ я<br>$C$ T<br>X<br>Щ<br>$H$ $R$<br>ч<br>Ш<br>Ц<br>$\Phi$<br>Прізвище вибрати все дьвгґдєє жаи іїй клмнопрісту фхцчшщью я |           |                          |             |                                   |             |              |  |  |  |  |  |
| Значення розділені комами (.csv)<br>Завантажити таблицю даних як<br>$\div$<br>Завантажити                                                                                              |           |                          |             |                                   |             |              |  |  |  |  |  |
| Прізвище / Ім'я<br>Електронна пошта                                                                                                    | Стан      | Оцінка/10,00             | Відповідь 1 | Відповідь 2                       | Відповідь 3 | Відповідь 4  |  |  |  |  |  |
| $\overline{\phantom{0}}$                                                                                                    |           |                          |             | -                                 |             | -            |  |  |  |  |  |
| Студент 1<br>tt<br>Перегляд спроби                                                                                                    | Завершено | 5,71                     | $x -$       | ◆ {гіпотенузи} {медіана} {висота} | • {медіана} | $\sqrt{180}$ |  |  |  |  |  |
|                                                                                                    |           | Видалити виділені спроби |             |                                   |             |              |  |  |  |  |  |

**Рис. 49. Перегляд результатів тесту. Відповіді.**

#### **4. Список використаних джерел**

- <span id="page-42-0"></span>1. Методичні рекомендації зі створення тестових завдань та тестів у системі управління навчальними матеріалами MOODLE / В.П. Сергієнко, В.М. Франчук, Л.О. Кухар та ін. // За заг. редакцією професора Сергієнка В.П. – К.: НПУ імені М.П. Драгоманова, 2014 р. – 100 с.
- 2. Офіційний сайт системи Moodle [Електронний ресурс]. Режим доступу: [https://moodle.org.](https://moodle.org/)
- 3. Система електронного навчання ВНЗ на базі MOODLE*: Методичний посібник / Ю. В. Триус, І. В. Герасименко, В. М. Франчук // За ред. Ю. В. Триуса. – Черкаси. – 220 с.*
- 4. Створення дистанційних навчальних курсів на базі платформи Moodle : методичний посібник для студентів першого (бакалаврського) рівня освіти за спеціальністю 014 Середня освіта (Хімія) / Н. Ф. Федько, В. В. Ведута. – *Одеса : Одес. нац. ун-т ім.. І. І. Мечникова*, 2021. – 68 с
- 5. [http://dspace.mnau.edu.ua:8080/jspui/bitstream/123456789/2932/1/Vykorystanni](http://dspace.mnau.edu.ua:8080/jspui/bitstream/123456789/2932/1/Vykorystannia_LMS_Moodle.pdf) [a\\_LMS\\_Moodle.pdf](http://dspace.mnau.edu.ua:8080/jspui/bitstream/123456789/2932/1/Vykorystannia_LMS_Moodle.pdf)

Навчальне видання

**Білоцерківська І. В.**

## ТЕСТУВАННЯ ЗА ДОПОМОГОЮ СИСТЕМИ MOODLE

*Методичні рекомендації щодо створення тестів в системі Moodle та використання їх в навчальному процесі*

> Верстка, макетування – Косяк В. М. Технічний редактор – Борис І. П.

Підписано до друку Формат 60х84/16 Папір офсетний Гарнітура Times New Roman Обл.-вид. арк. 2,54 Тираж ел. вид. Замовлення № Ум. друк. арк. 3,13

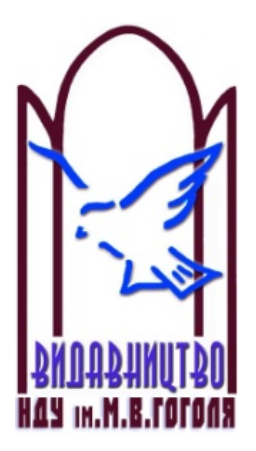

Ніжинський державний університет імені Миколи Гоголя м. Ніжин, вул. Воздвиженська, 3-А (04631) 7–19–72 E-mail: [vidavn\\_ndu@ukr.n](mailto:vidavn_ndu@ukr.)et www.ndu.edu.ua

Свідоцтво суб'єкта видавничої справи ДК № 2137 від 29.03.05 р.